Національний університет «Києво-Могилянська академія» Наукова бібліотека

# **Правила користування бібліотекою та е-каталогом**

*Семінар № 1 до курсу «Вступ до Могилянських студій» (2018-2019 н.р.)*

#### **Мета заняття**

- Поглибити знання про Бібліотеку, її ресурси та сервіси (отримані на першій лекції в курсі Вступ до Могилянських студій)
- Дати знання та практичні навички, необхідні для роботи з електронним каталогом Бібліотеки.
- Навчити оперувати результатами пошуку та використовувати ці результати під час навчання, наукової роботи тощо.

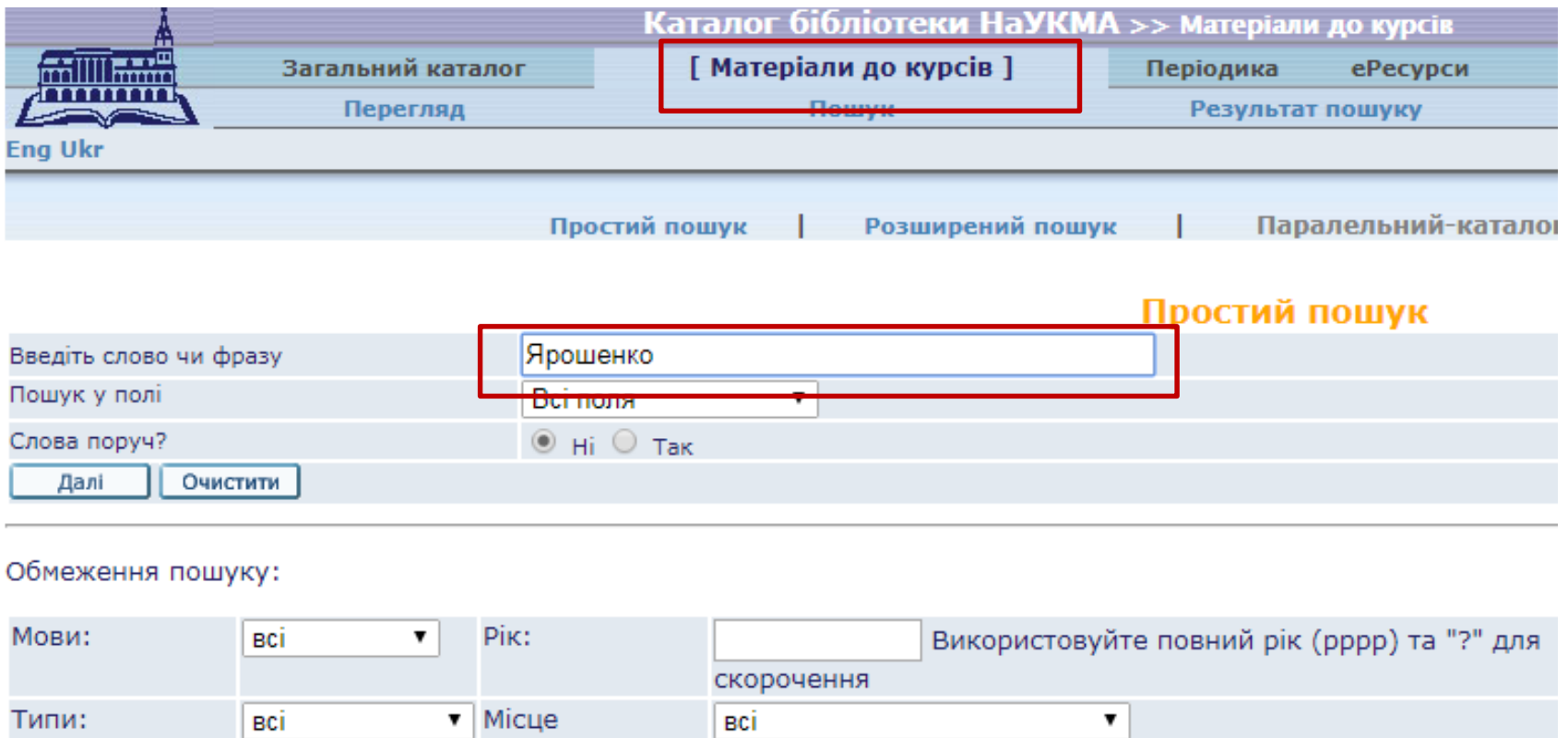

Всю рекомендовану література до нашого курсу включно з Програмою, а також презентаціями до семінарів, можна знайти в розділі «Матеріали до курсів» нашого електронного каталогу. Пошук за прізвищем викладача: «Ярошенко» / назвою курсу «Вступ до Могилянських студій» / номером 00010 / посиланням http://194.44.142.55/F/?func=find-

[b&request=00010&find\\_code=WON&local\\_base=courses](http://194.44.142.55/F/?func=find-b&request=00010&find_code=WON&local_base=courses)

знаходження:

**План-1 : Бібліотека НаУКМА: історія розвитку та загальна інформація**

- Бібліотека: структура, правила користування, веб-сайт та соцмережі
- Сервіс «Запитай бібліотекаря»
- Часті питання

### **План-2: Електронний каталог**

- Паспорт е-каталогу
- Перегляд, пошук
- Моя е-полиця
- Електронний формуляр
- Примірники
	- Місцезнаходження
	- Статуси примірника та терміни користування
	- Нічний абонемент
	- Замовлення
	- Бронеполиця
	- Видача та повернення
	- Нові надходження та RSS
	- **Як і де замовити та отримати літературу**

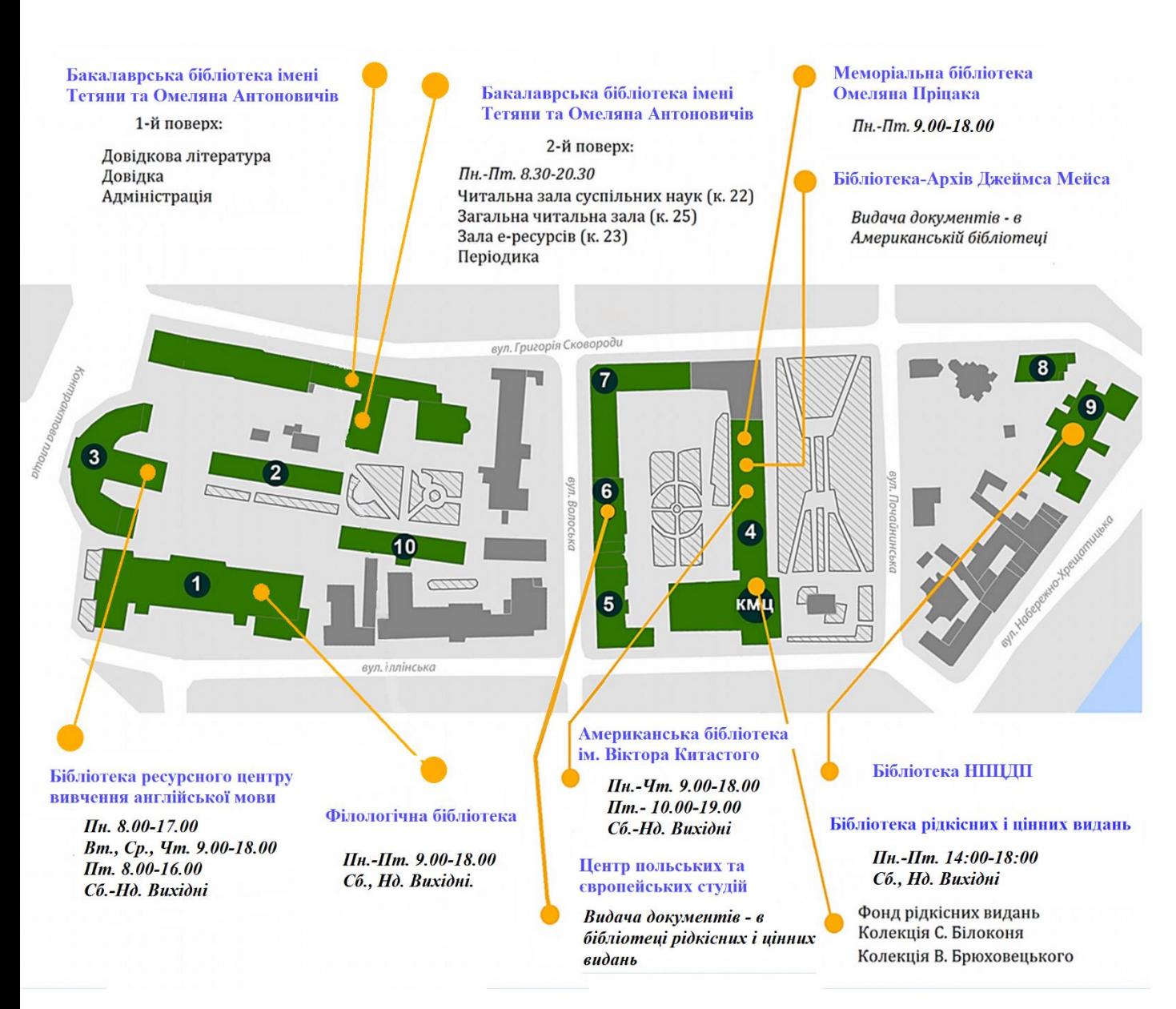

**Бібліотечний фонд НаУКМА – 900 572 прим.**  книг та періодичних видань (з них **105 989 назв**  електронних).

#### Повна назва вищого навчального закладу Ne00000000 Micue 4Ч місяць  $2.78$ pppp фотокартки <sup>44</sup> місяць PPPP Прізвище ім'я По батькові Назва факультету (відділення) Місце для<br>штрих-коду структурного підрозділу. Форма навчання. Номер групи Hagnue Прізвище Посала

- Кожен студент НаУКМА має доступ до всіх бібліотек та бібліотечних ресурсів і послуг
	- Обслуговування на підставі **студентського квитка**

**Як стати користувачем бібліотеки**

- Номер (штрихкод) студентського квитка: Ваш **логін до е-формуляру** (без врахування серії та нулів на початку!!!)
- **Пароль**: дата Вашого народження у порядку: *рік, місяць, число - yyyymmdd (наприклад, 20010824).*  Пароль можна змінити з допомогою електронного формуляру.

## **Правила користування бібліотекою та часті запитання на сайті Бібліотеки**

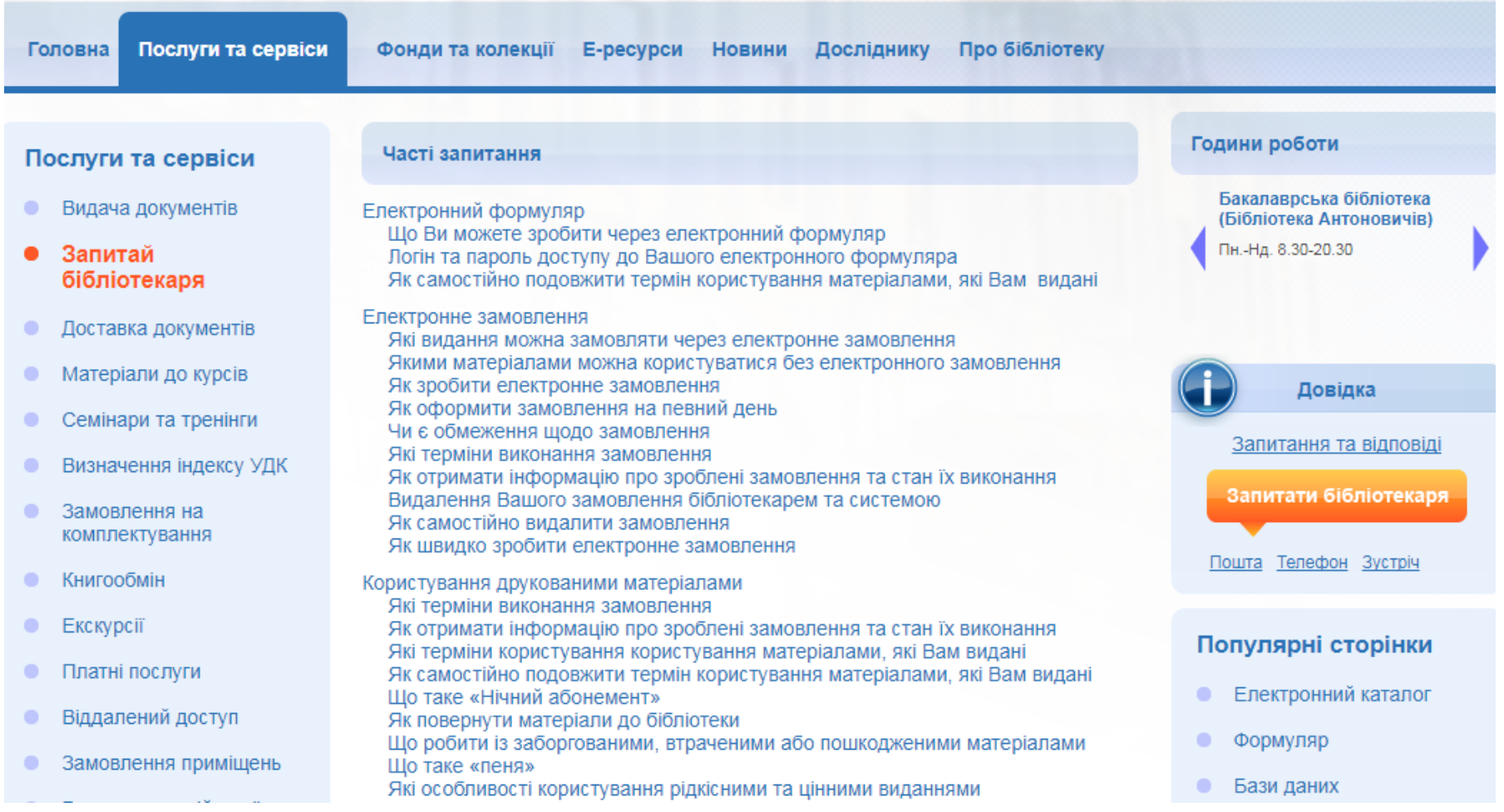

#### <http://www.library.ukma.edu.ua/index.php?id=185>

## **ДОВІДКА**

- **- е-пошта: [library@ukma.edu.ua](mailto:library@ukma.edu.ua)**
- **- Бібліотека Антоновичів, 1-й поверх**
- **- віртуальна довідка на сайті**
- **- телефон: +38 (044) 462-56-74**
- **- Facebook та Instagram**

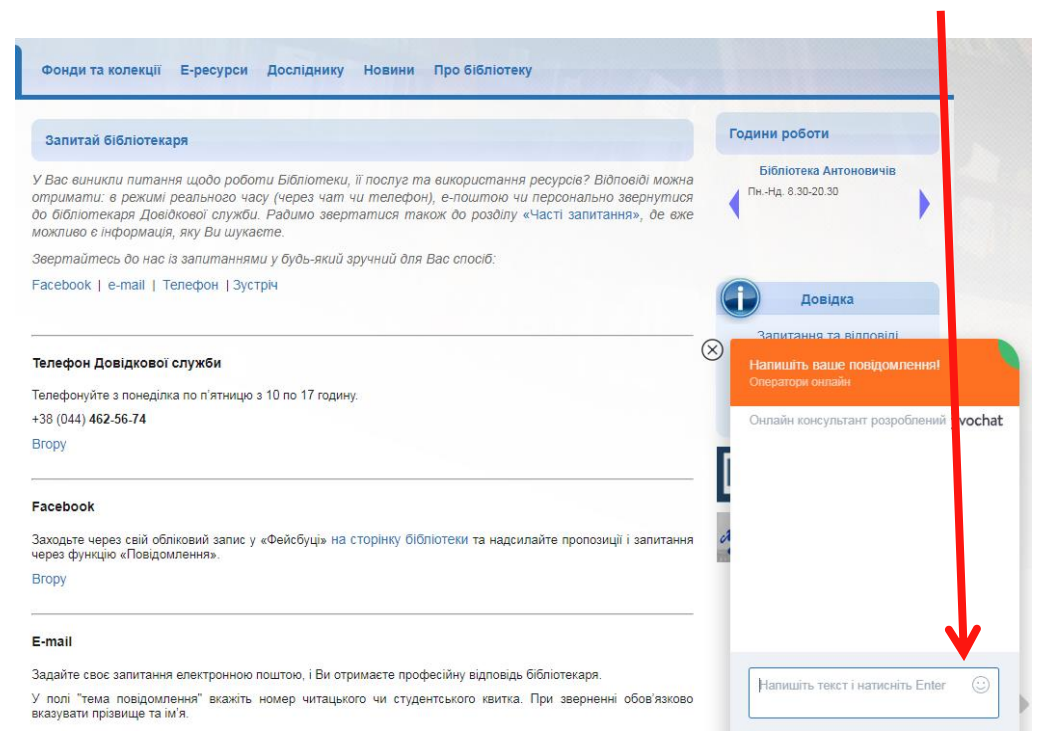

#### <http://www.library.ukma.edu.ua/index.php?id=48>

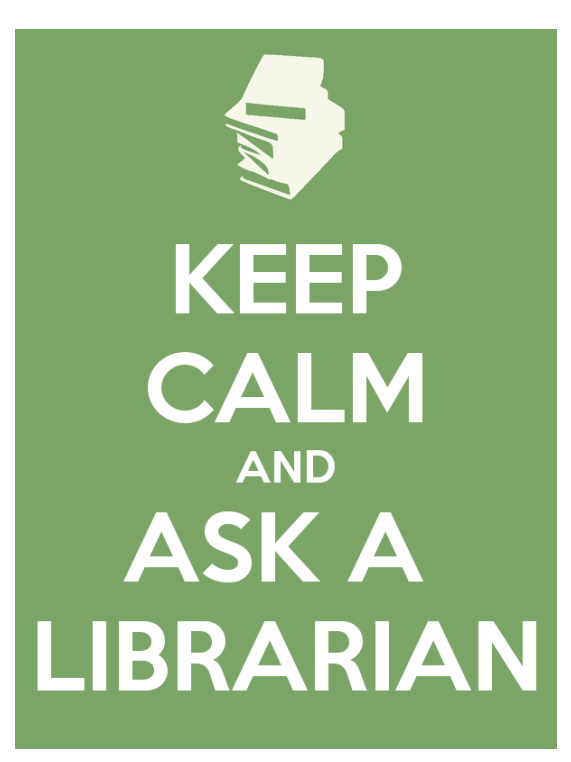

## **Бібліотека в соціальних мережах**: **[www.facebook.com/NaUKMA.Library](http://www.facebook.com/NaUKMA.Library)**

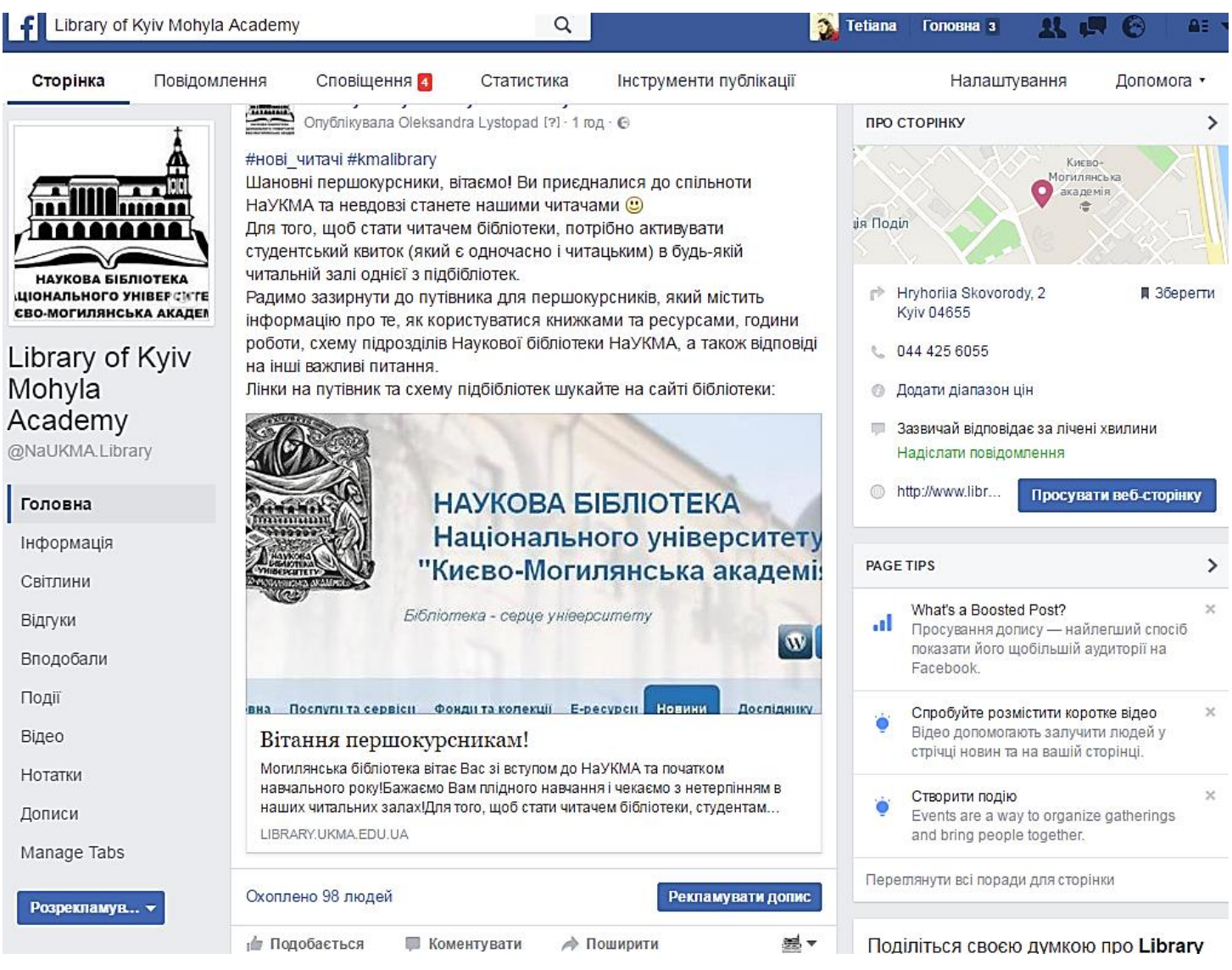

## [www.instagram.com/kmalibrary](http://www.instagram.com/kmalibrary)

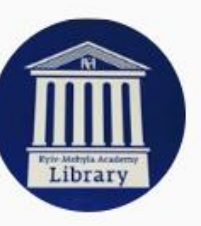

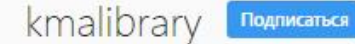

221 публикаций

807 подписчиков Подписки: 126

Бібліотека НаУКМА

Наукова бібліотека Національного університету "Києво-Могилянська академія"

National University of Kyiv-Mohyla Academy Library, Ukraine

www.library.ukma.edu.ua

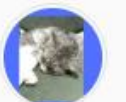

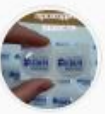

SCDA18

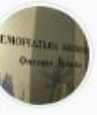

trainings

у Пріцака

₩ ПУБЛИКАЦИИ

C OTMETKI

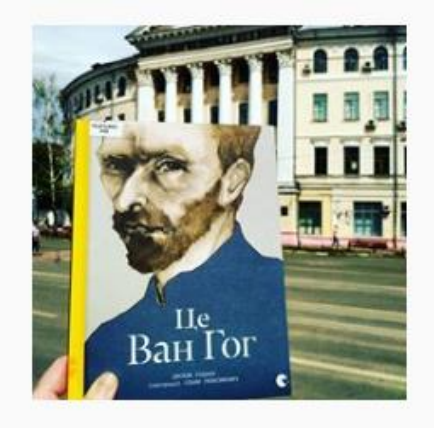

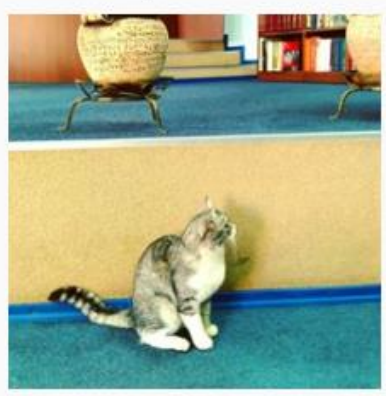

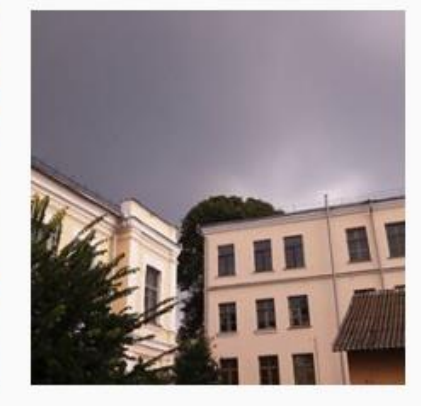

### *Nota bene!*

- •Отримати літературу в Бібліотеці можна лише за **Вашим** студентським квитком.
- •Видача літератури здійснюється **згідно з електронними замовленнями.**
- •Кожен документ має різні **статуси примірників**: *В чит. залі, Два тижні, Три місяці*  тощо. ЗВЕРТАЙТЕ на це УВАГУ!
- •Книги у відкритому доступі мають статус «В ч.з. (вільн. дост.)» або «В ч.з. (без замов.)»
- •Працює нічний абонемент!
- •Ви можете тримати на Вашому формулярі одночасно до 100 книг.
- •Ви можете **подовжити термін користування** книгами 2 рази самостійно (через свій формуляр) чи звернувшись до бібліотекаря.
- •Подовжити користування документами можна лише у випадках: якщо Ви не є боржником; це дозволено статусом примірника; на видання немає попиту.
- •У разі втрати або пошкодження книги та інших матеріалів читач зобов'язаний повернути до Бібліотеки таку ж книгу або замінити її рівноцінною.
- •За порушення правил користування Бібліотекою спудей може бути позбавлений права користуватися бібліотечним фондом на термін від 1 тижня до 1 навчального року.
- •За особливо грубі порушення спудей може бути відрахований з університету.
- •**ОСТАННЯ ПЯТНИЦЯ КОЖНОГО МІСЯЦЯ – САНІТАРНИЙ ДЕНЬ**: Читачі не обслуговуються.

#### **Повернення книг**

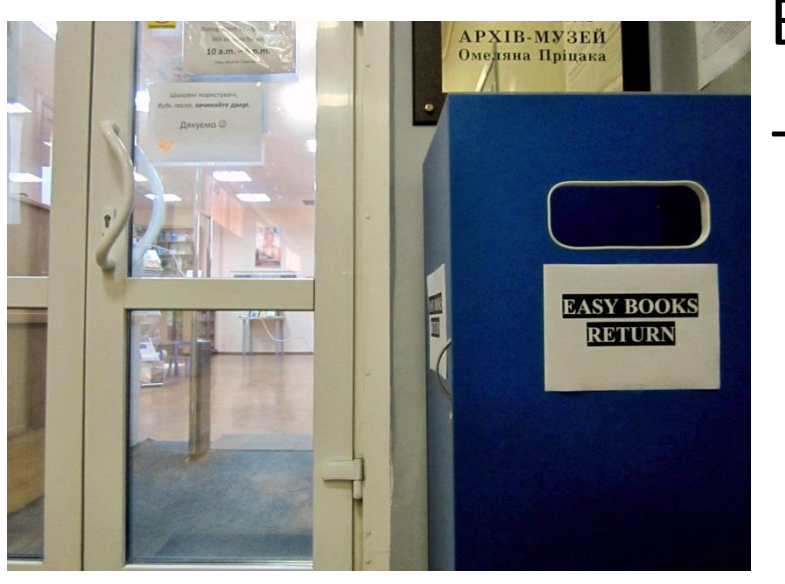

#### Вчасно!

Сині скриньки для повернення книг (біля входу в Бібліотеку Антоновичів, Американську та Філологічну бібліотеки)

## **Нічний абонемент**

Скористатися послугою нічний абонемент можна для книг із статусом «В чит.залі» не раніше, ніж за *1 годину до закриття бібліотеки,* та обов'язково слід повернути книжку *наступного ранку протягом 1 години після відкриття бібліотеки*.

Не видаються в користування поза бібліотекою видання:

 з Фонду рідкісних та цінних видань (користування Фондом регулюється окремим Положенням);

- з персональних колекцій;
- $\triangleright$  з Наукового архіву;
- з позначкою «Контрольний примірник» (за винятком художньої літератури);
- з Бібліотеки Омеляна Пріцака;

 довідкові видання, періодика, картографічні матеріали, аудіо-, відео матеріали, матеріали на електронних носіях.

**За невчасне повернення** літератури, виданої на нічний абонемент, Ви позбавляється права користування послугою «нічний абонемент» на один рік (починаючи із дати, коли Ви порушили правила).

### **Листи від бібліотеки**

Усі листи від системи про виконання замовлень, боргування книг, нарахування пені приходять на **електронну пошту** користувача.

Вказуйте під час реєстрації актуальну могилянську епошту, а також перевіряйте її часто. Змінити інформацію про електронну пошту можна самостійно.

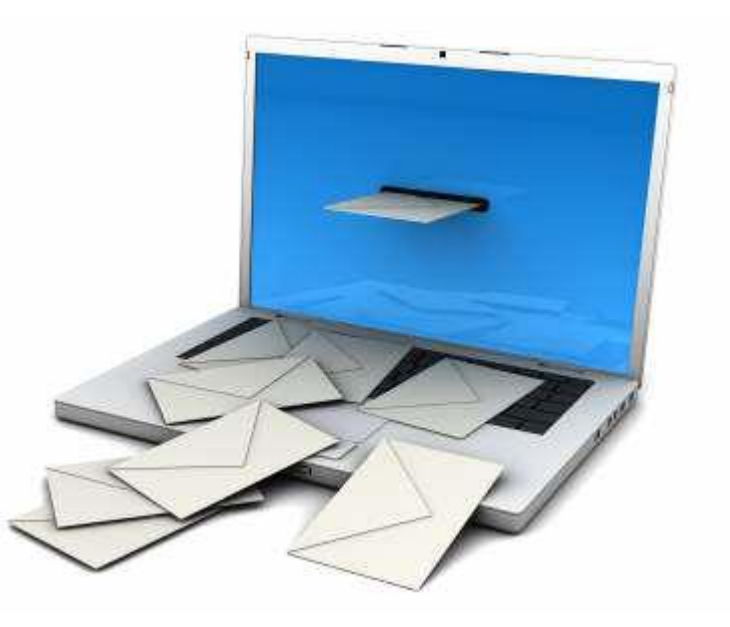

#### **Пеня за заборговані книги**

#### За невчасне повернення книг буде нараховуватися **пеня!**

### 1 заборгований день + 1 книга  $= 1$  гривня Пеня нараховується автоматично.

З 1 січня 2019 підвищення вартості пені 1 заборгований день + 1 книга = 3 гривні

### **Сайт Бібліотеки**

• Надає інформацію про Бібліотеку та її послуги, орієнтує в її інформаційних ресурсах і допомагає в пошуку матеріалів, необхідних для навчання та наукової діяльності.

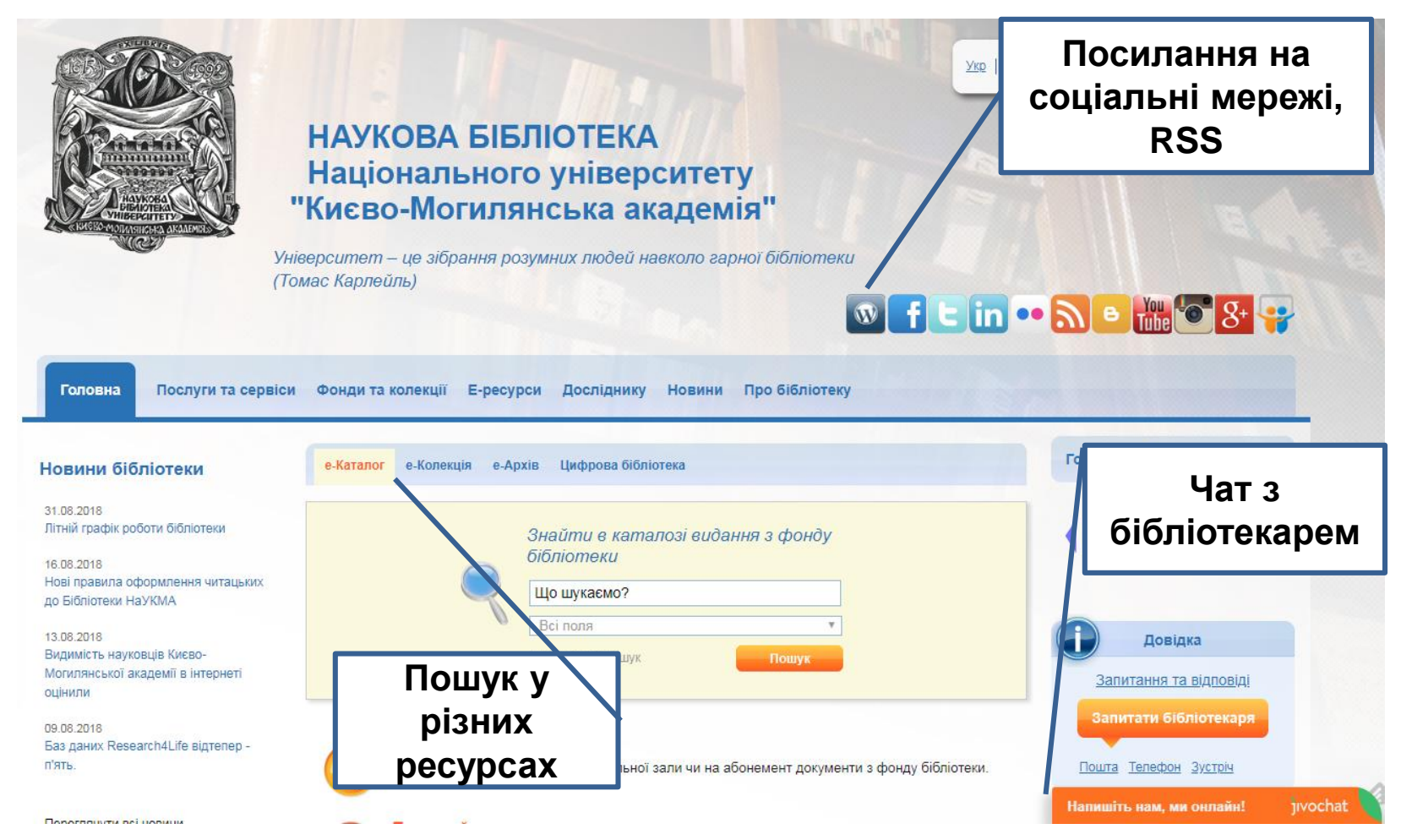

#### [http://www.library.ukma.edu.ua](http://www.library.ukma.edu.ua/)

### **Електронний каталог**

- За посиланням: **[www.library.ukma.edu.ua/F](http://www.library.ukma.edu.ua/F)**
- Із сайту Бібліотеки:
	- Із вікна пошуку у каталозі на головній сторінці;
	- Через посилання «Розширений пошук»;
	- Через посилання «Електронний каталог» у блоці «Популярні сторінки».

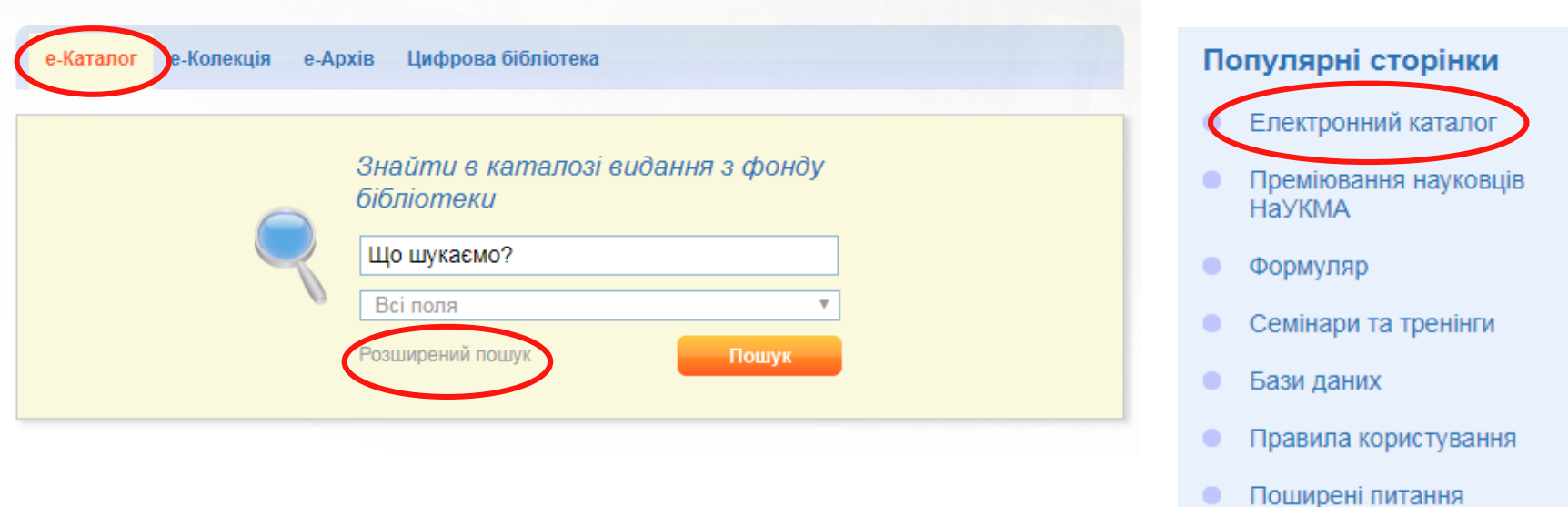

Американська бібліотека

# **Електронний каталог**

#### **Верхнє меню**

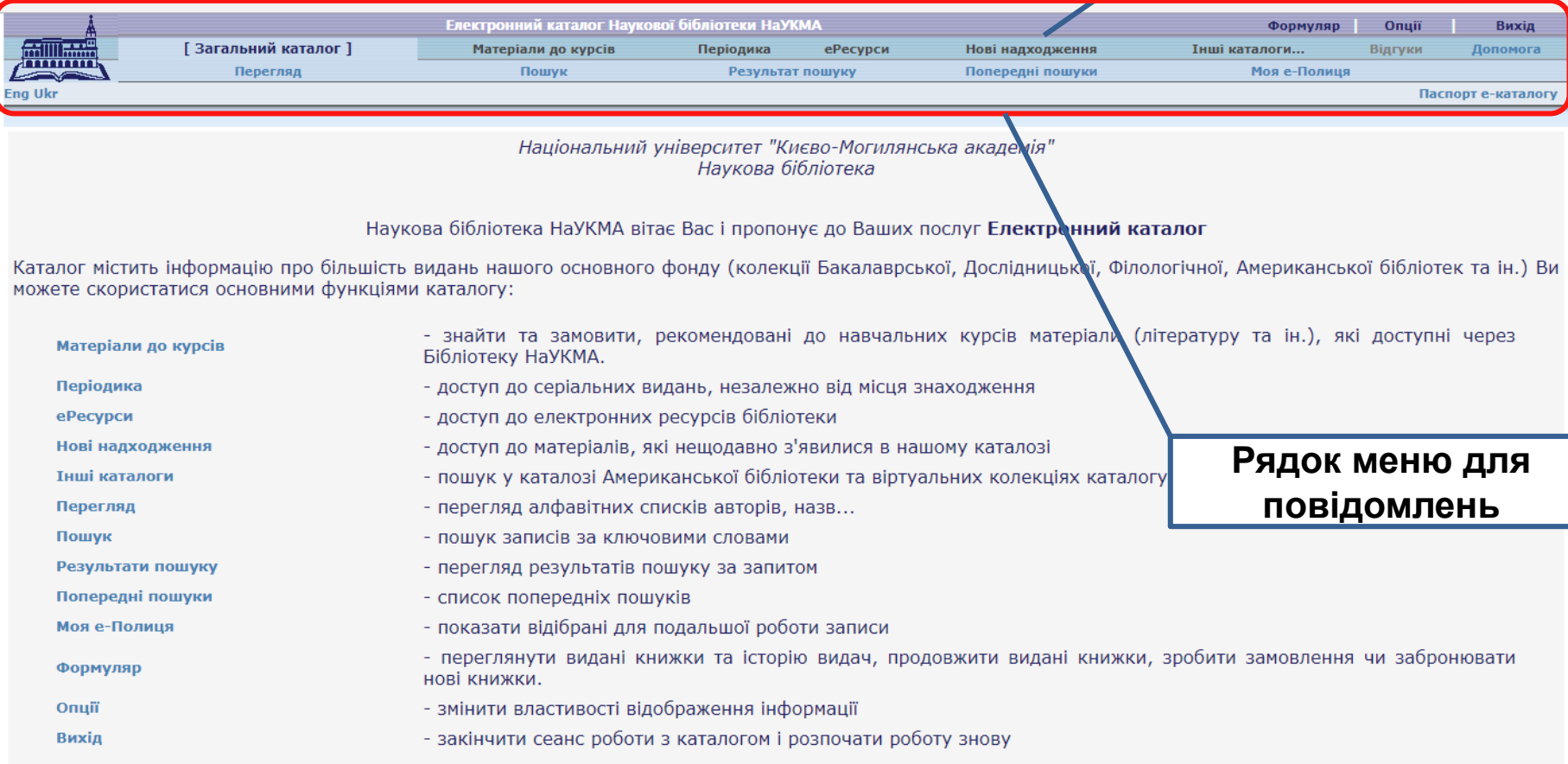

Ваші зауваження та пропозиції надсилайте на адресу: dovidka.library@ukma.edu.ua

#### <http://library.ukma.edu.ua/F>

A.

### **Інформація про Електронний каталог**

- Е-каталог НБ НаУКМА це бібліографічна база даних, що відображає та розкриває повний склад та зміст фондів НБ НаУКМА.
- Е-каталог є інструментом для швидкого та якісного багатоаспектного пошуку і доступу до ресурсів та сервісів Бібліотеки.
- До каталогу не включена інформація про фонди Наукового архіву та лише частково представлені електронні ресурси.
- Електронний каталог не містить аналітичних описів статей з усіх періодичних видань, що передплачуються бібліотекою, тому тематичний пошук статей потрібно здійснювати в інших джерелах інформації.

#### **Бази для пошуку**

**1) Загальний каталог –** включає всі бібліографічні записи. **2) Віртуальні колекції –** умовно відокремлені за певною ознакою колекції

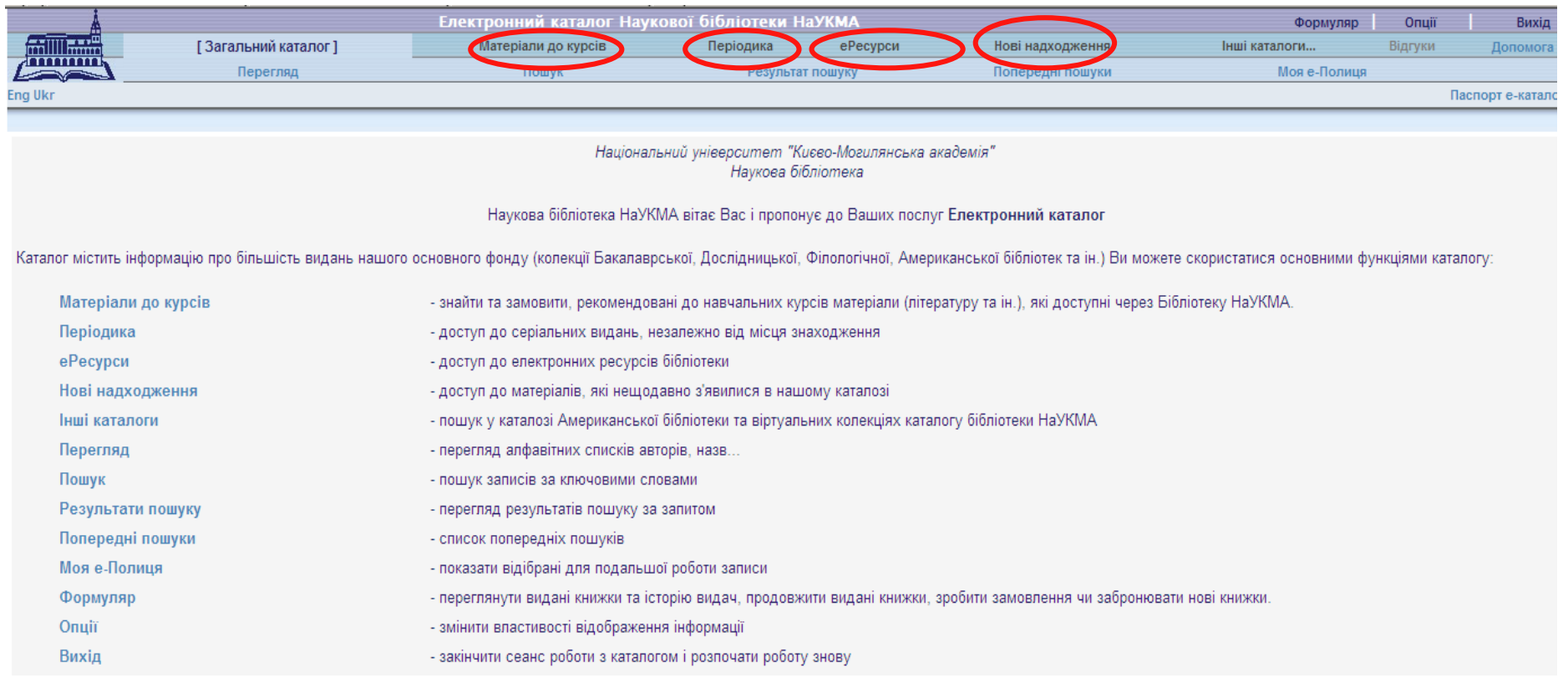

### **Види пошуку**

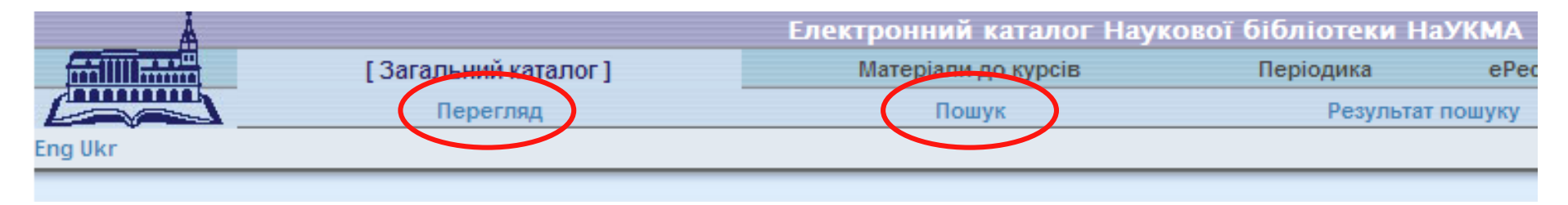

У електронному каталозі доступні 2 основні види пошуку :

#### • **Перегляд**

Перегляд алфавітних списків назв, авторів, предметів тощо. Із списків можна відкривати бібліографічні записи.

#### • **Пошук**

Пошук записів за словами, фразами чи прямими індексами (тобто, за номерами записів, штрихкодами примірників і т.д.)

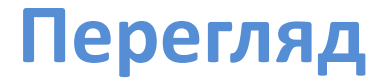

Перегляд дозволяє шукати у алфавітних списках назв, авторів, предметів тощо.

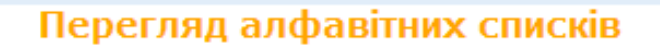

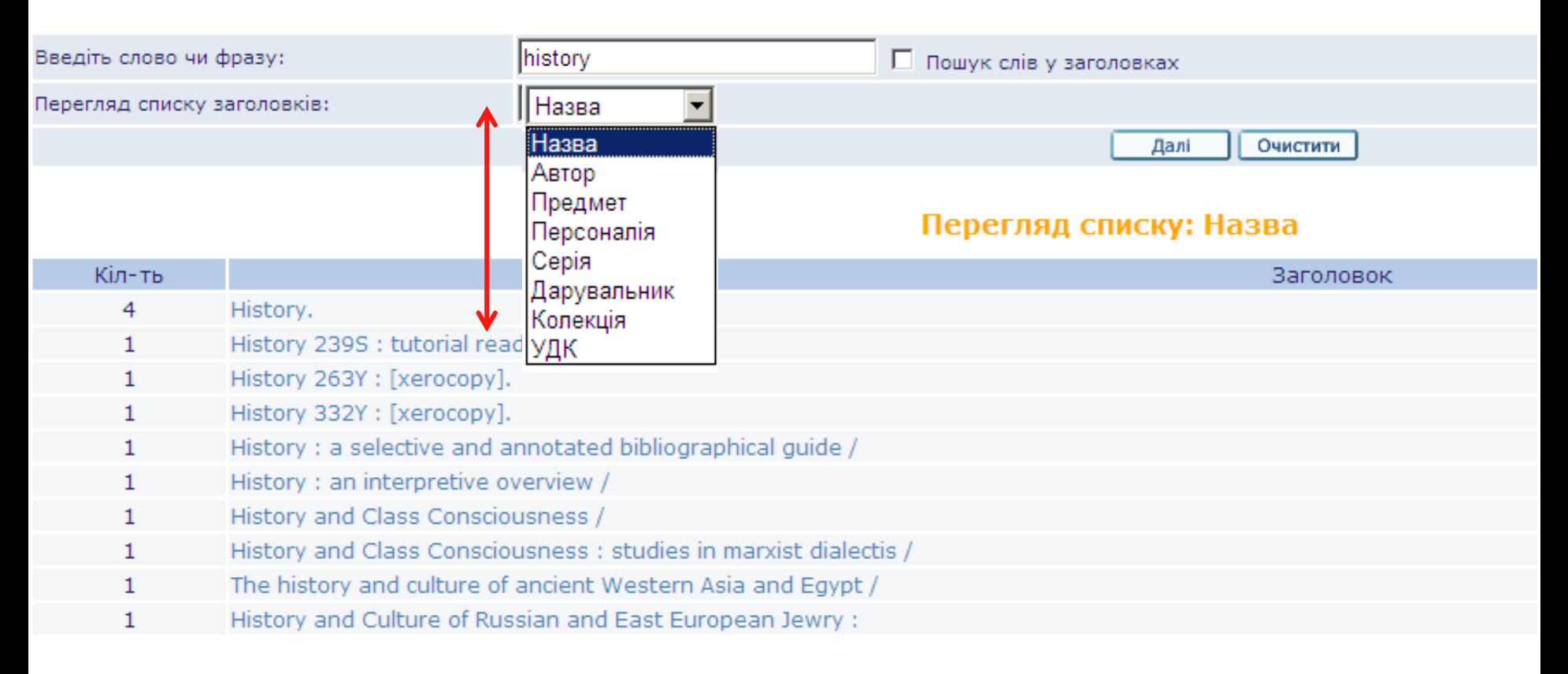

### **Особливості пошуку**

- нечутливість до регістру (через маленькі літери можна шукати слова із великими літерами);
- використання спеціальних логічних операторів AND, OR та NOT для звуження або розширення пошуку;
- опускання артиклів («the», «le», «der»);

## **Особливості пошуку**

використання спеціальних знаків:

- *- Дужки () – для складного пошукового запиту: (листуван\* or епіст\*) & (шевченк\*)*
- *- Оператори наближеності – символ % , а за ним цифра позначення кількості слів – для пошуку слів, розміщених на певній відстані одне від. Наприклад, україн\* %3 мова – знайде «українська мова», «українська літературна мова».*
- *- Від – до -> (тире та знак більше) між двома словами – для пошуку записів, які містять слова із першого по останнє включно. Такі знаки дуже корисні під час пошуку певних років публікацій. 1993 -> 1996*
- *- Усічення – знаки ? та \**
- *- Подвійні лапки «» – пошук фрази*

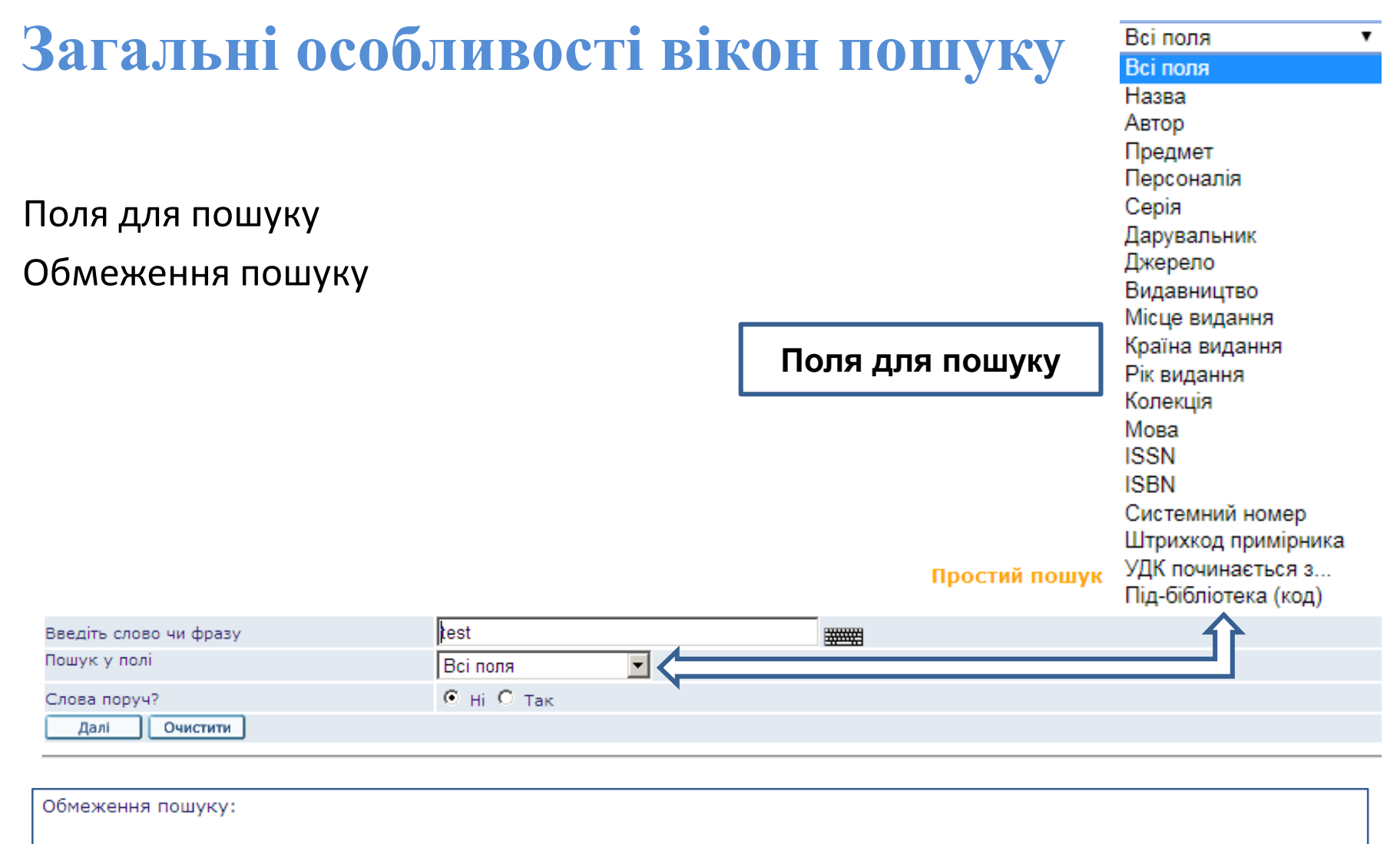

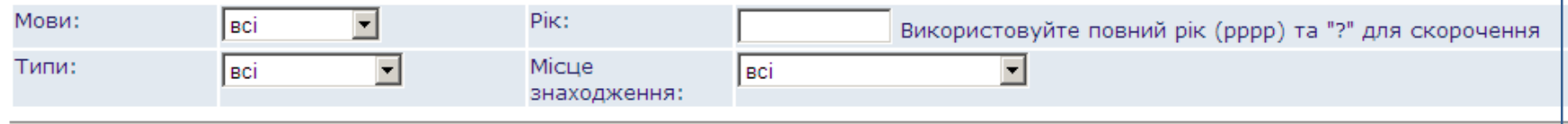

#### **Обмеження пошуку**

Існують такі обмеження для пошуку: мови, типи видань, рік видання, місцезнаходження примірника та термін видачі.

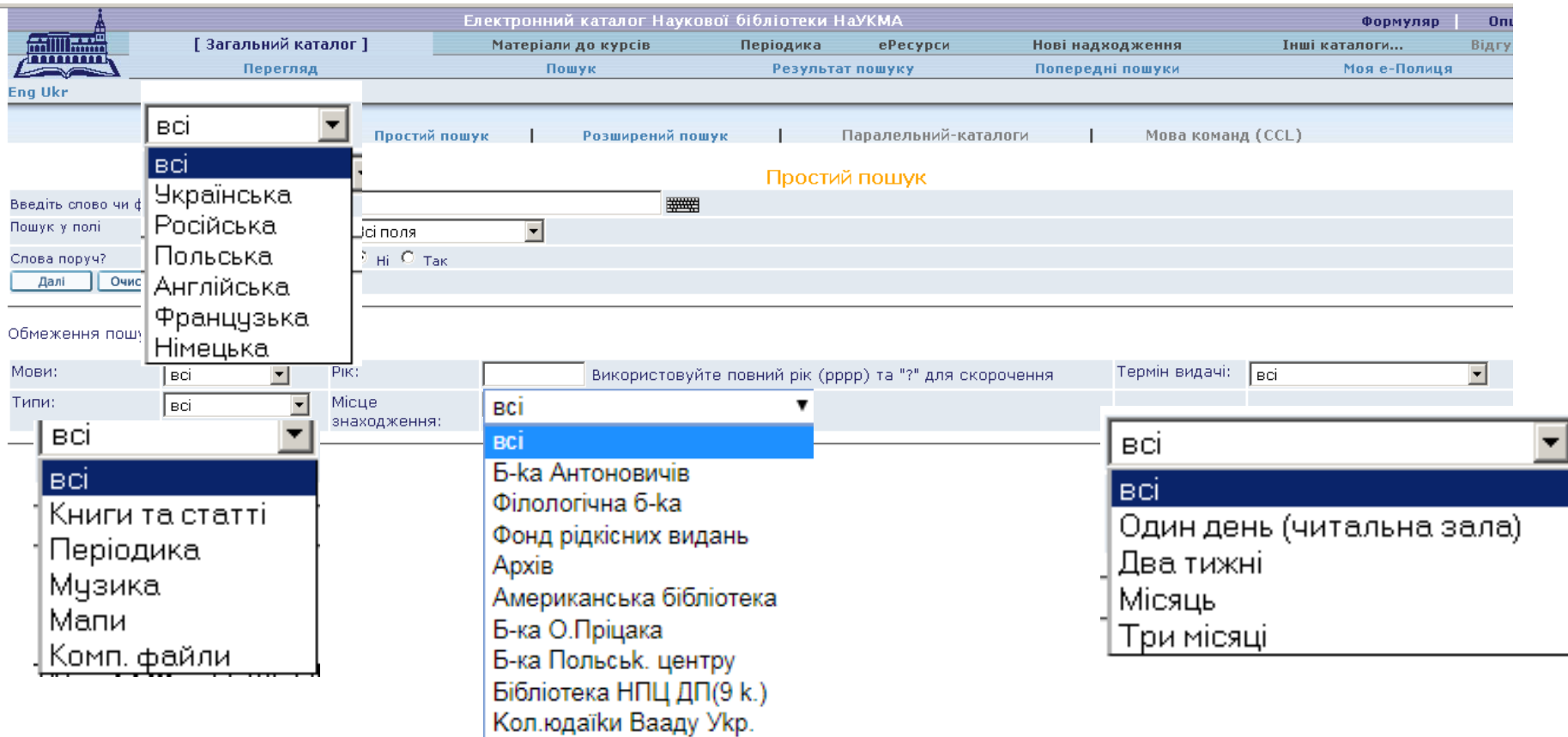

#### **Розширений пошук**

#### Дозволяє пошук за кількома ключовими словами відразу. Зв'язок між п'ятьма полями визначається логічним оператором AND.

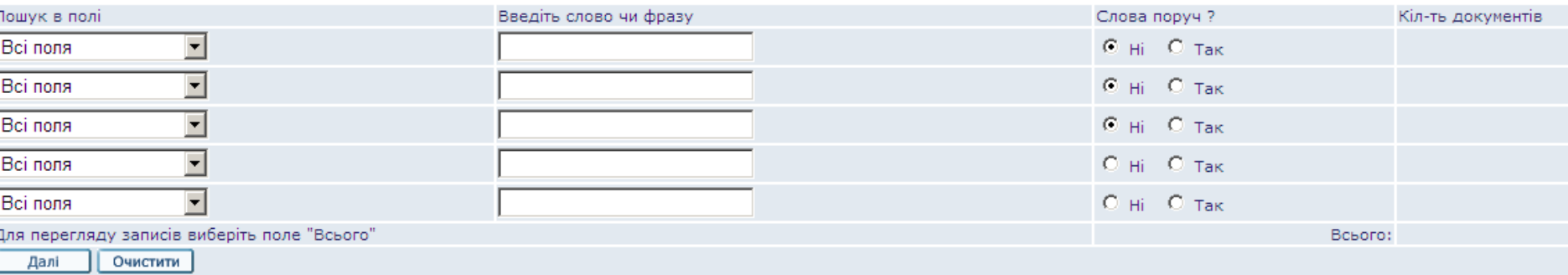

#### Розширений пошук

#### Обмеження пошуку:

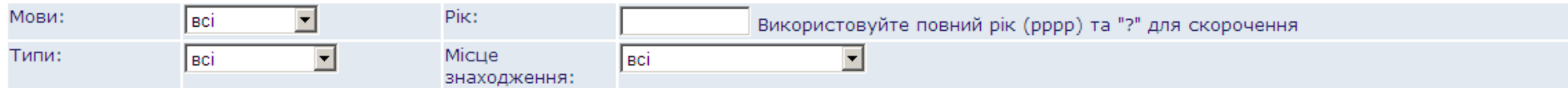

#### Розширений пошук

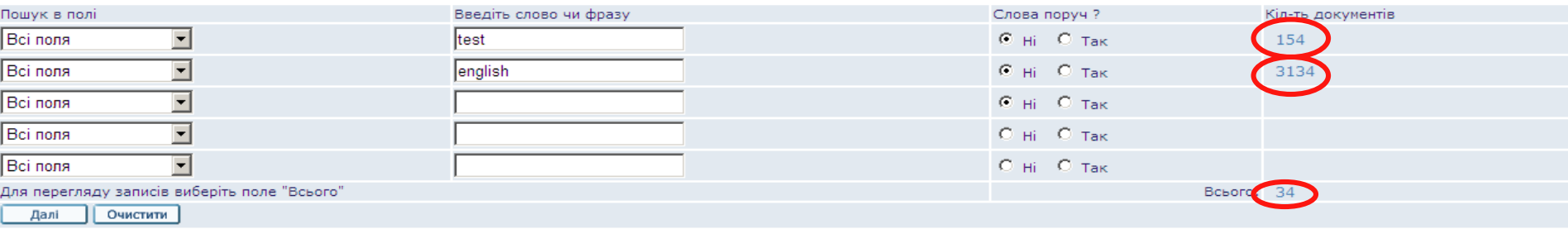

#### **Результати пошуку**

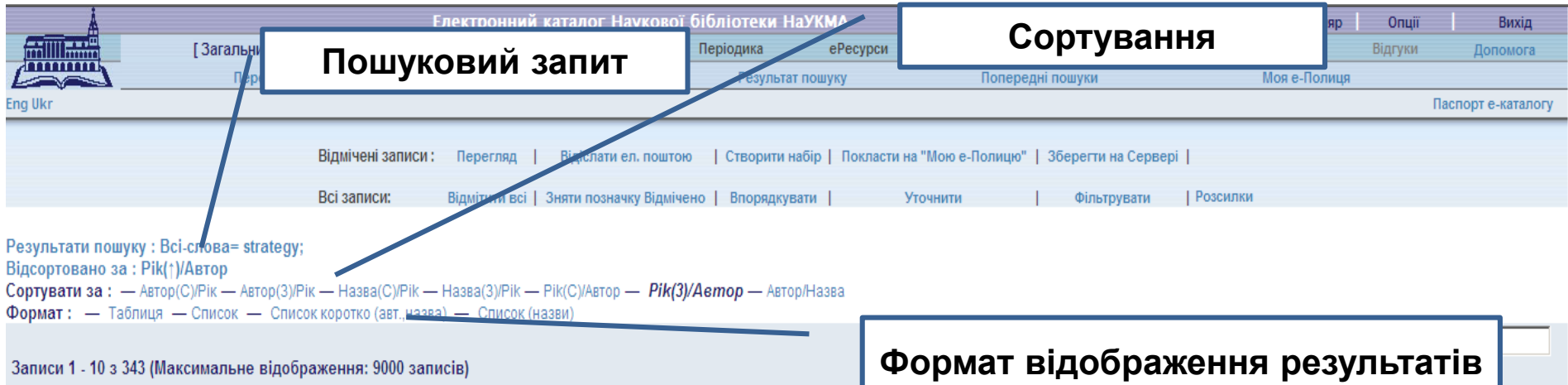

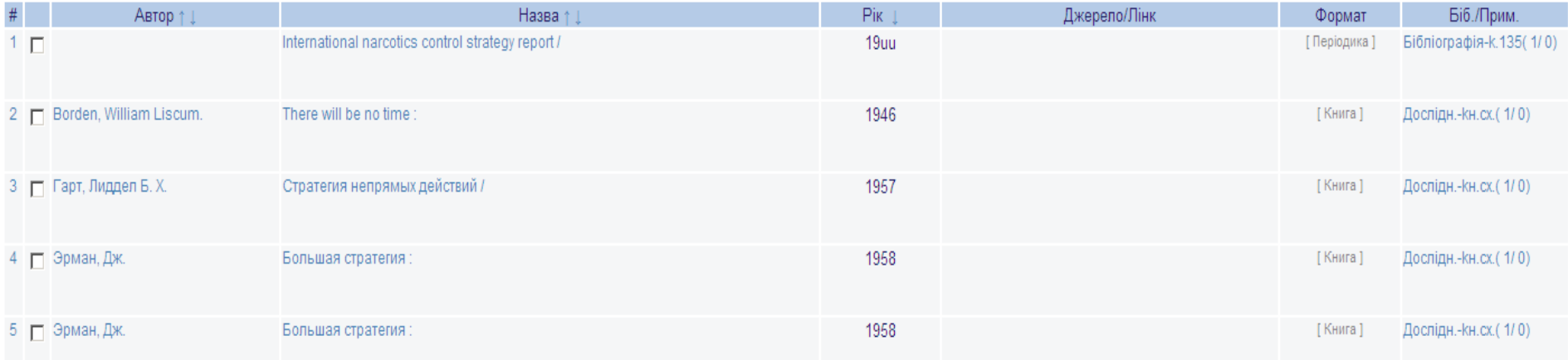

# **Виділення знайдених слів у результатах пошуку**

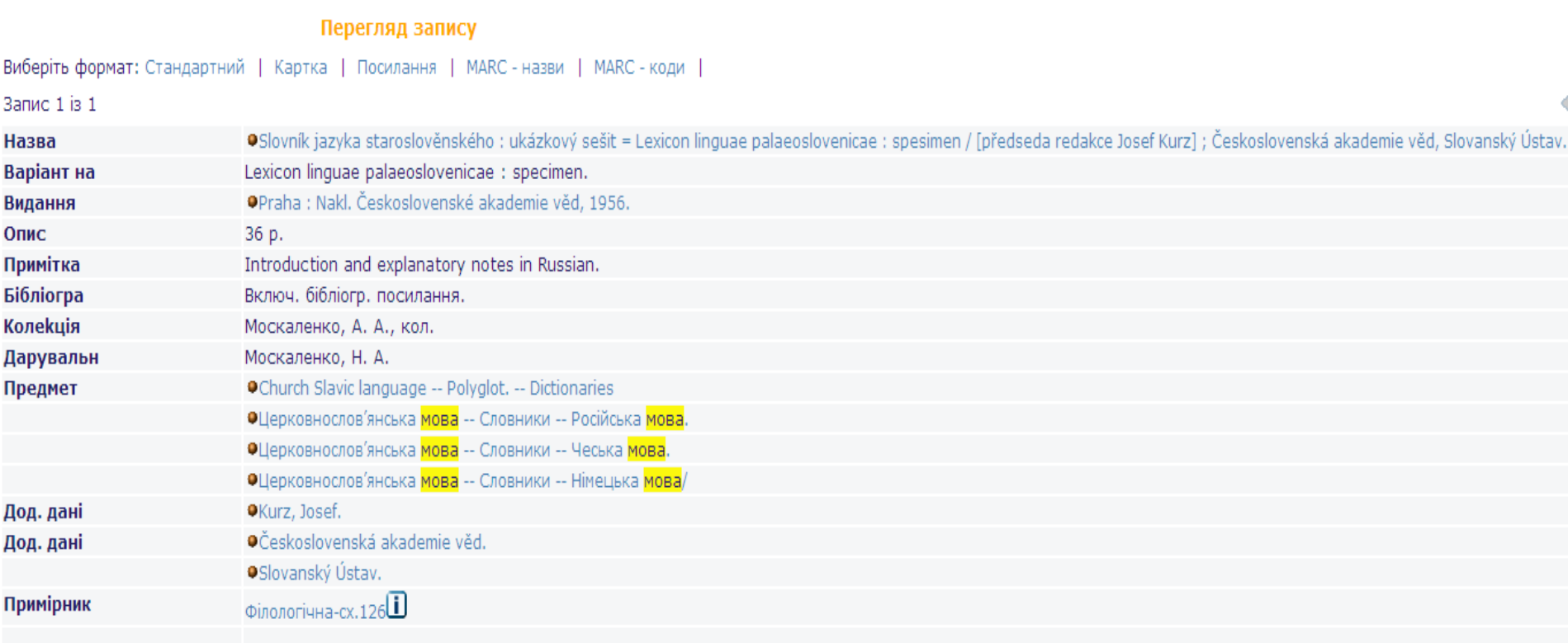

### **Робота із результатами пошуку**

Результати пошуку можна:

- сортувати;
- звужувати за допомогою різних фільтрів;
- відбирати зі знайдених потрібні записи та:
	- - відсилати їх е-поштою;
	- - відкладати їх на Мою е-Полицю;
- переглянути повний вигляд конкретного запису;
- визначити місцезнаходження примірника та довідатися про існування його електронного варіанту.

### **Сортування знайдених записів**

Опції сортування знаходяться над списком результатів.

Наприклад, якщо сортувати за опцією «Рік (С) /Автор», записи будуть спочатку посортовані за роком, а потім за автором у спадаючому порядку.

Результати пошуку: Всі-слова= strategy; Відсортовано за: Pik(t)/Автор Сортувати за: — Автор(С)/Рік — Автор(3)/Рік — Назва(С)/Рік — Назва(З)/Рік — Рік(С)/Автор — Рік(З)/Автор — Автор/Назва Формат: - Таблиця - Список - Список коротко (авт., назва) - Список (назви)

Записи 1 - 10 з 343 (Максимальне відображення: 9000 записів)

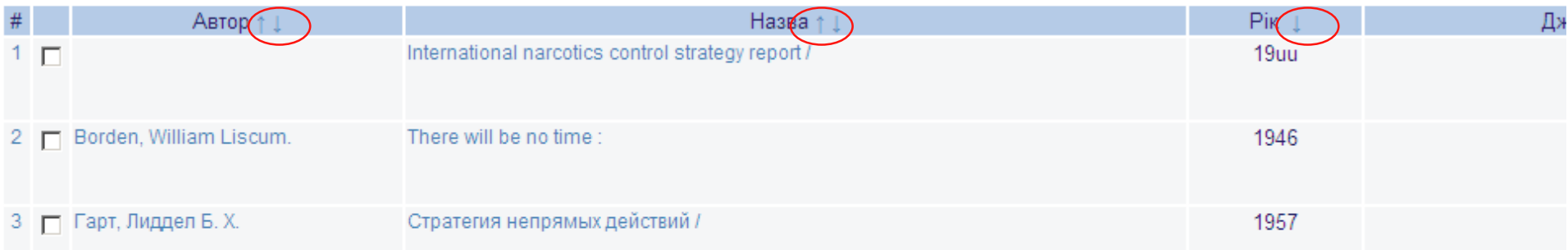

#### **Уточнення результатів пошуку**

 Продовжити пошук у знайдених результатах можна за допомогою опцій «Уточнити», «Фільтрувати», «Впорядкувати».

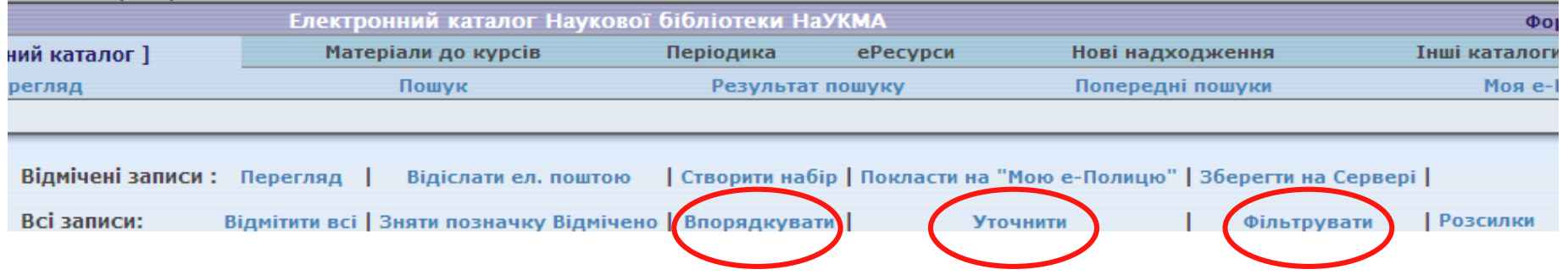

### **Попередні пошуки**

Опція дає можливість повернутися у будь-який момент до всіх попередніх результатів пошуку (під час однієї робочої сесії із каталогом) та оперувати цими результатами (знищити, перетнути).

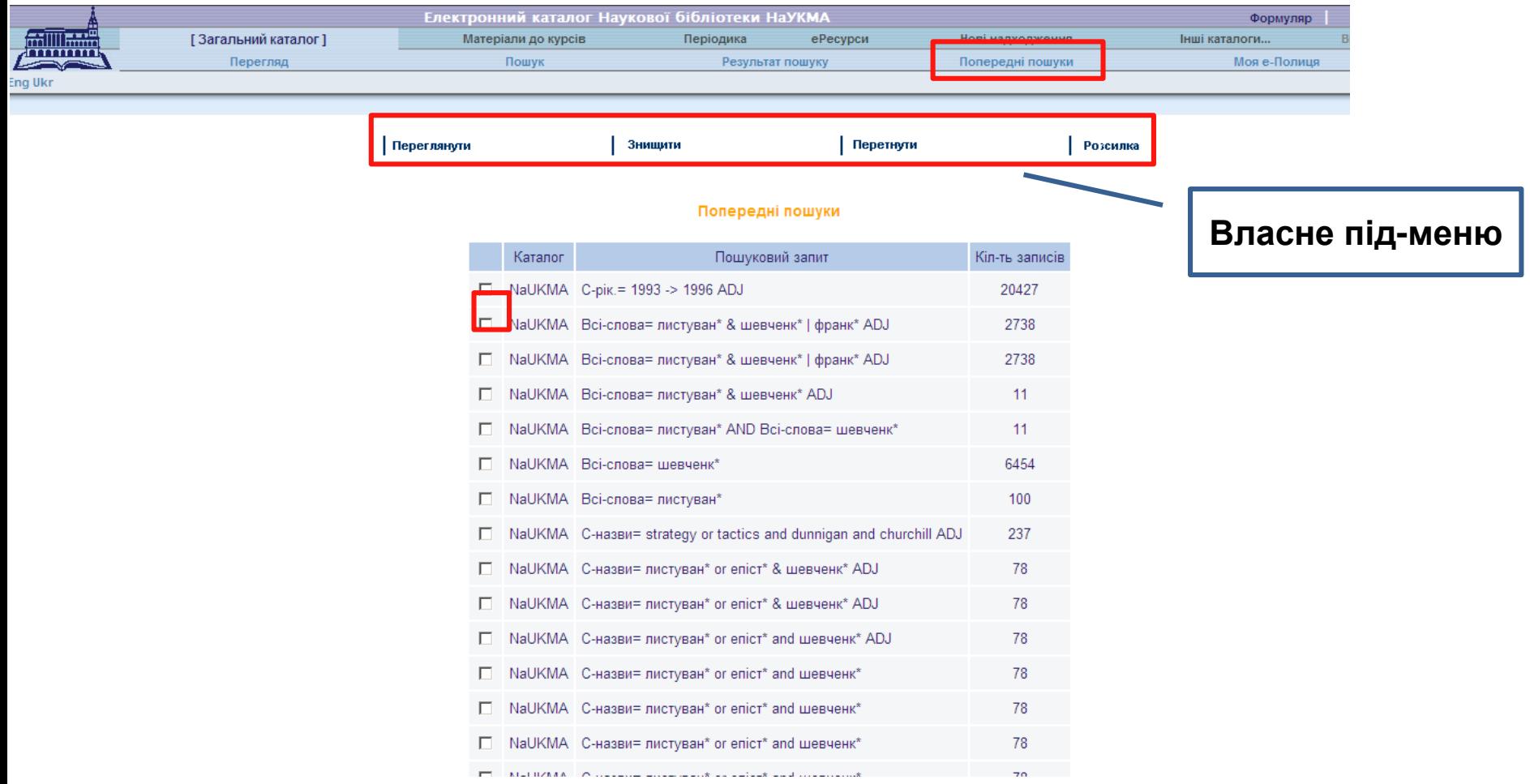

### **Сервіси е-каталогу для результатів пошуку**

#### Відсилання е-поштою/збереження на локальному диску

Опція доступна для всіх, навіть для неавторизованих користувачів. Вона дозволяє:

відіслати відібрані записи на електронну пошту

Для цього потрібно: відмітити записи; натиснути лінк «Відіслати ел.поштою»; у формі, що відкриється, заповнити відповідні поля і внести адресу е-пошти; натиснути на «Далі».

зберегти записи на локальному комп'ютері

Для цього потрібно: відмітити записи; натиснути лінк «Відіслати ел.поштою»; у формі, що відкриється, заповнити поле «Назва файлу»; натиснути на «Далі».

## **Відіслати е-поштою**

Відіслати ел. поштою чи зберегти записи на локальному диску.

Ви маєте 2 можливості:

- відіслати записи ел. поштою (заповнивши адресу ел. пошти)

ЧИ

- зберегти записи на локальному диску Вашого РС (залишивши адресу ел. пошти не заповненою)

Записи буде надіслано у вибраному Вами форматі.

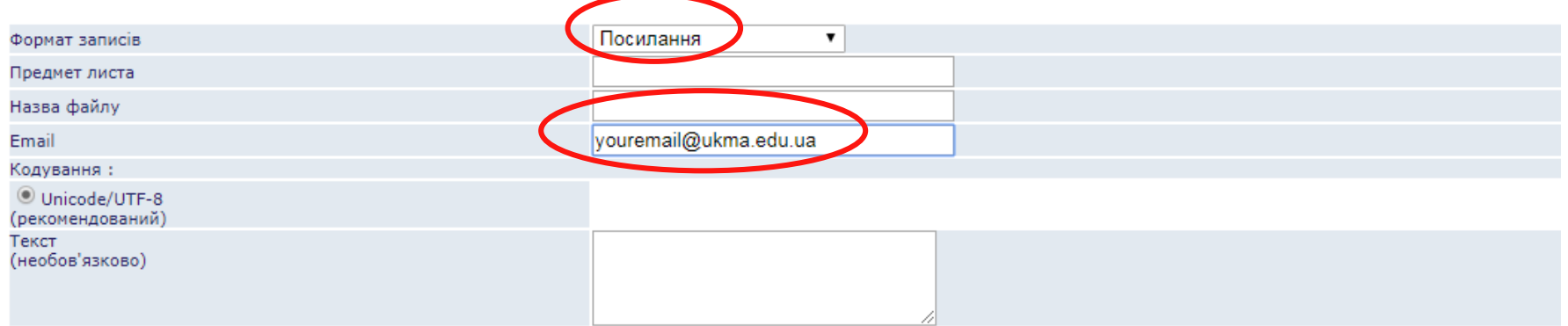
## **Зберегти на локальному диску**

Відіслати ел. поштою чи зберегти записи на локальному диску.

Ви маєте 2 можливості:

- відіслати записи ел. поштою (заповнивши адресу ел. пошти)

ЧИ

- зберегти записи на локальному диску Вашого РС (залишивши адресу ел. пошти не заповненою)

Записи буде надіслано у вибраному Вами форматі.

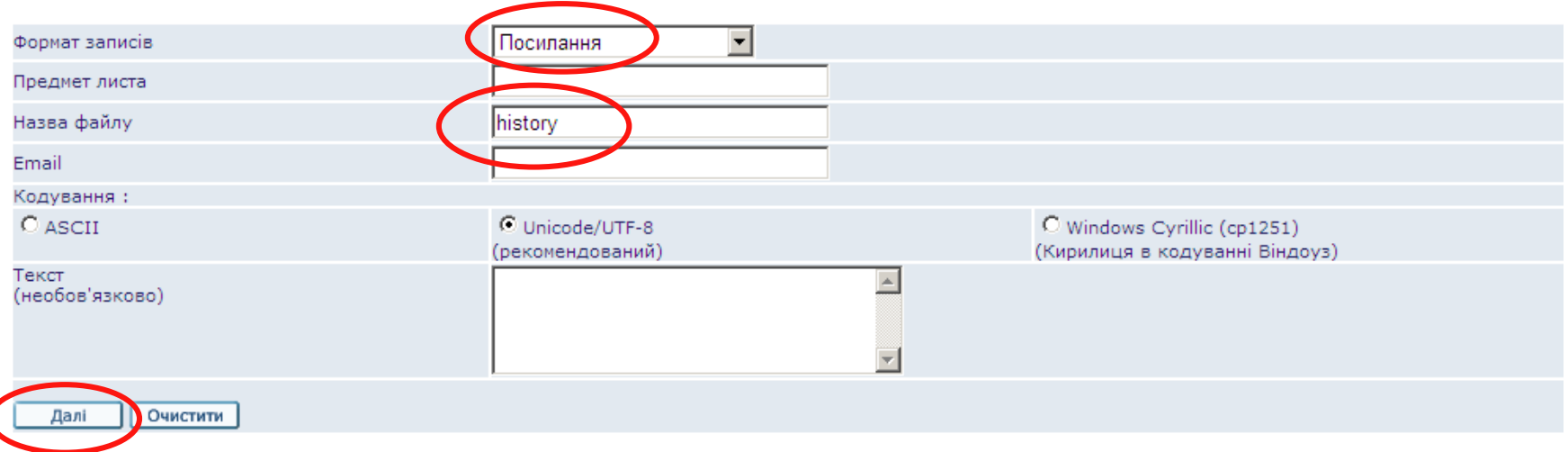

### **Моя е-Полиця**

- Сервіс «Моя е-Полиця» *–* це персональний простір користувача, де можна:
	- зберігати записи, знайдені у електронному каталозі Бібліотеки і потрібні для подальшої роботи;
	- керувати уже відібраними та збереженими на електронній полиці записами: додавати нові, видаляти, формувати їх у папки.
- **Важливо пам'ятати:**
- **для повноцінної роботи з Моєю е-Полицею потрібно зайти на власний формуляр**

### **Додати записи на Мою е-Полицю**

### Відмітити потрібні записи

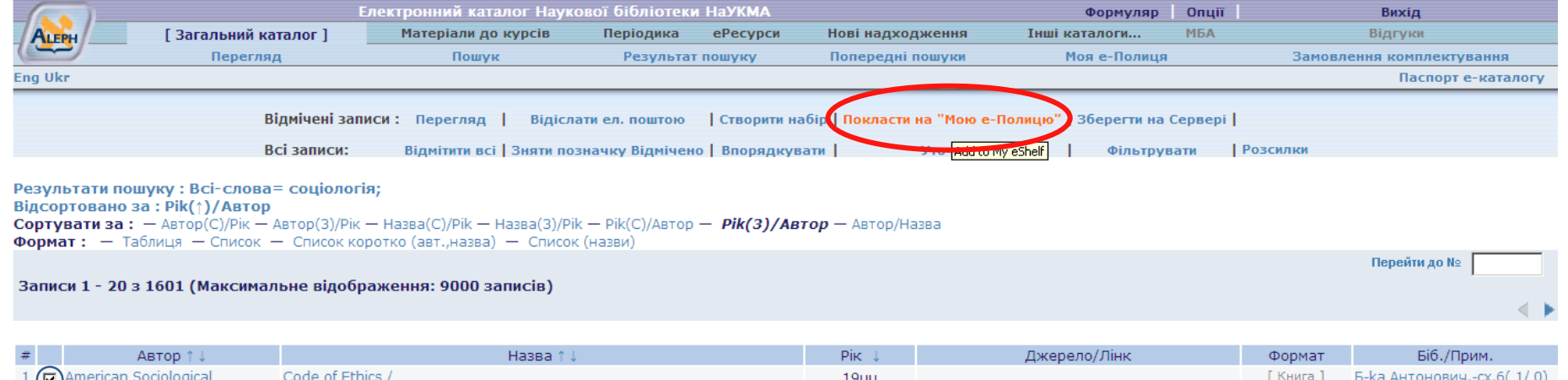

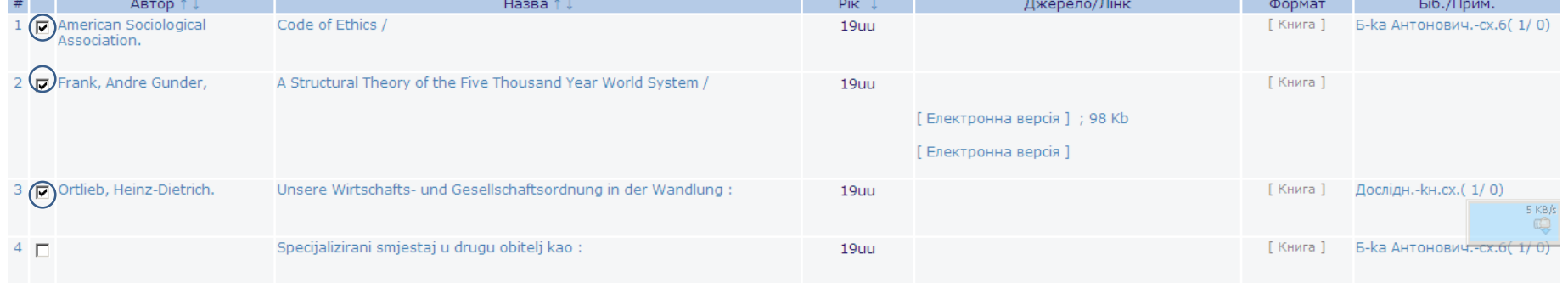

### **Введення примітки**

#### Додати примітку (необов'язкова опція)

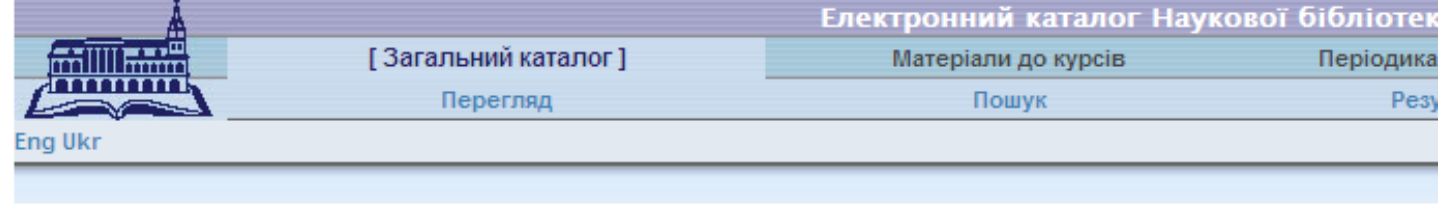

#### Введіть примітку до документів на "Моїй е-Полиці"

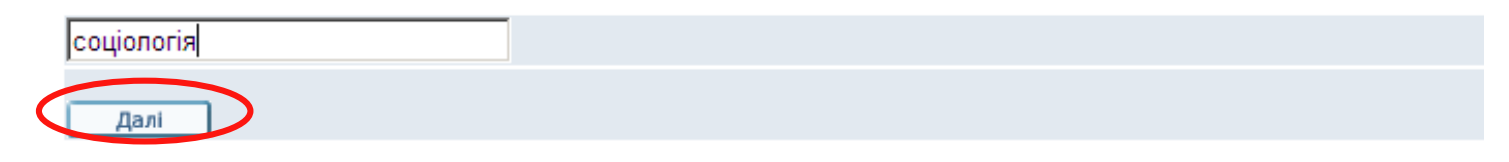

#### Відмічені записи покладено на електронну полицю

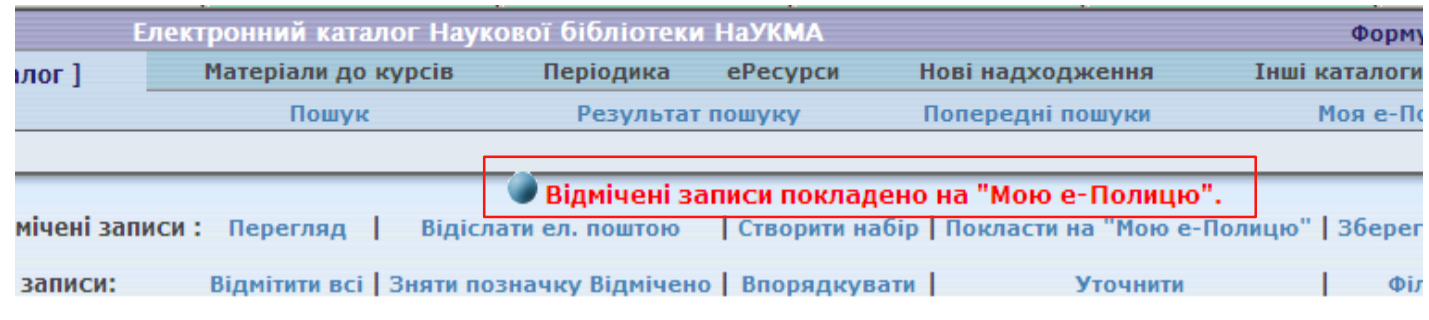

#### соціологія;

```
тор(3)/Рік — Назва(С)/Рік — Назва(3)/Рік — Рік(С)/Автор — Рік(З)/Автор — Автор/Назва
Список коротко (авт., назва) - Список (назви)
```
### **Моя е-Полиця**

Складається з власного під-меню, що дозволяє робити операції із записами (зберегти/відіслати е-поштою, видалити, сортувати за папками) та з таблиці короткого перегляду із опціями сортування та примітками, що дозволяють подальше групування записів:

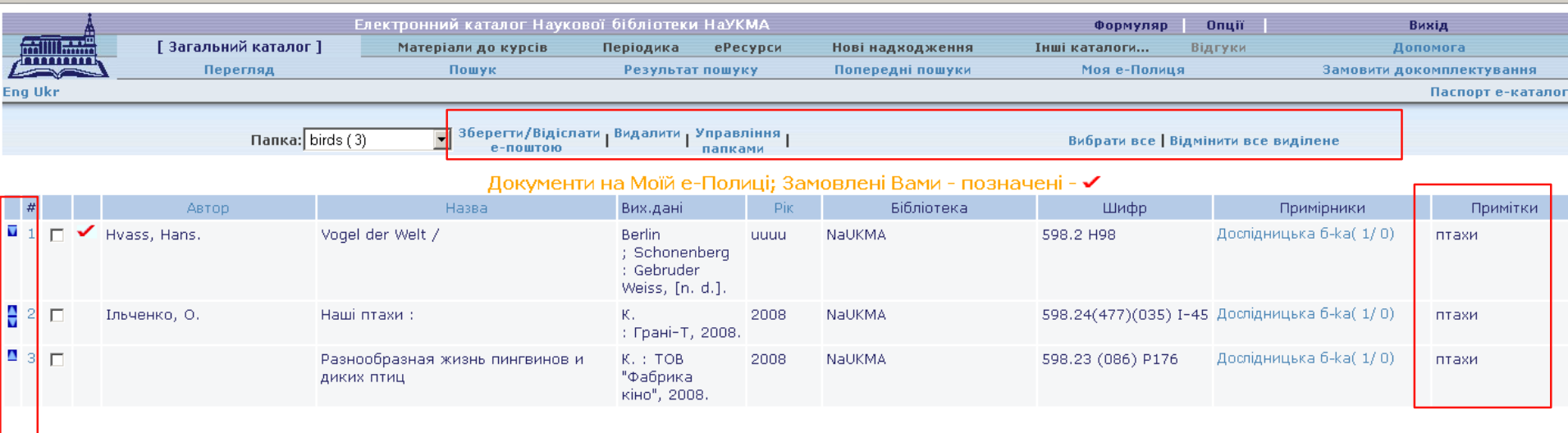

## **Формат відображення запису**

Повний вигляд запису доступний при натисканні на номер запису та на зміст колонок «Автор» і «Назва» у таблиці короткого перегляду результатів пошуку

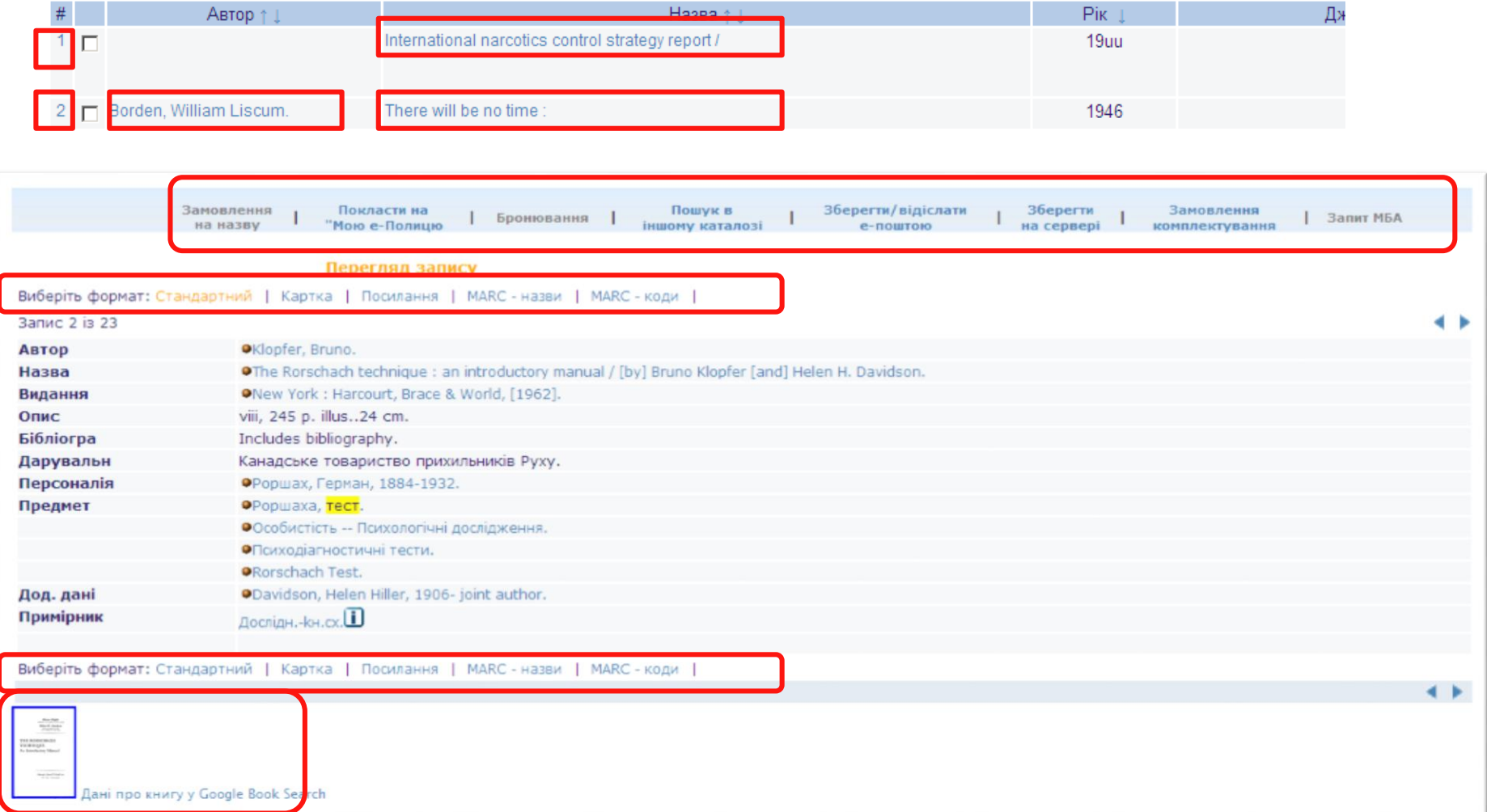

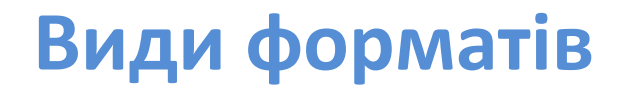

- Стандартний відображає поля запису у вигляді посилань, що дозволяє навігацію окремими заголовками.
- Картка.
- Посилання.
- MARC-назви (для бібліотекарів).

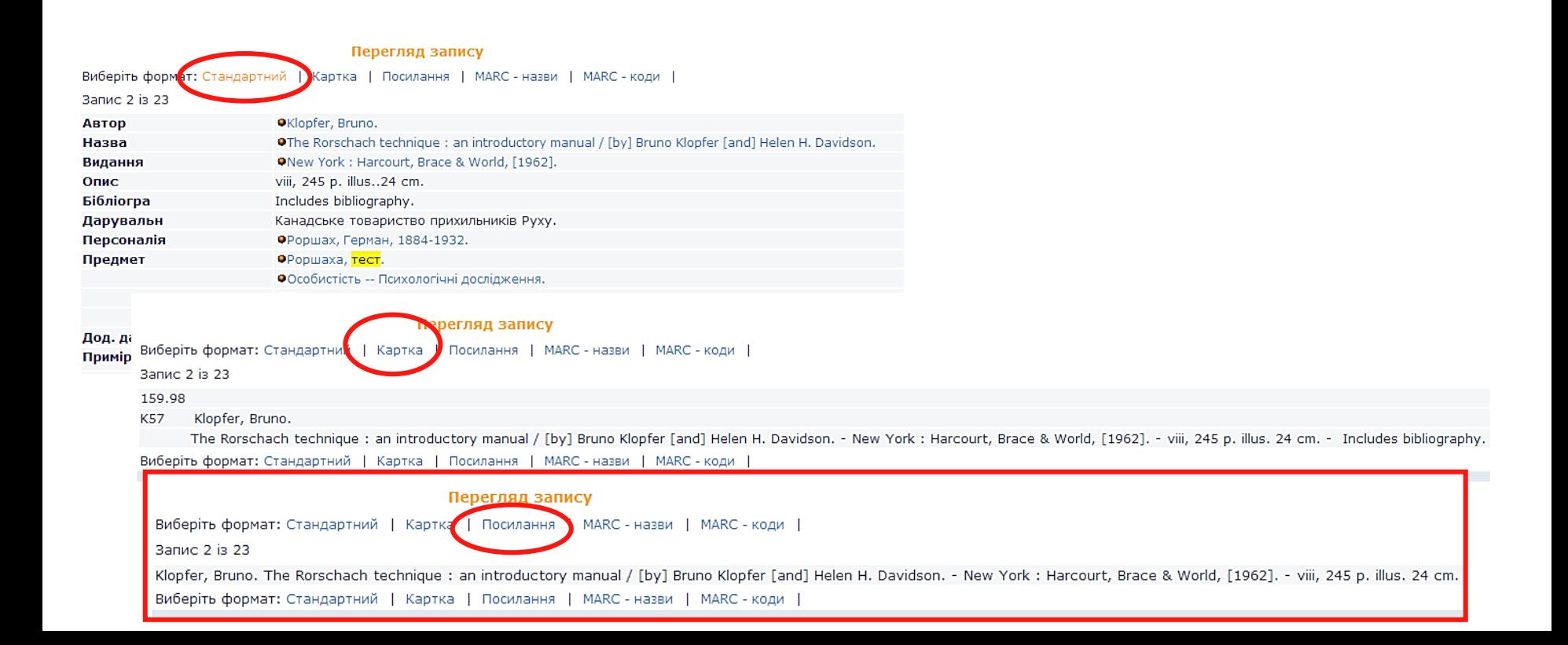

# **Доступ до електронної версії з повного вигляду запису**

### Повний вигляд запису може включати зовнішні посилання до електронних ресурсів

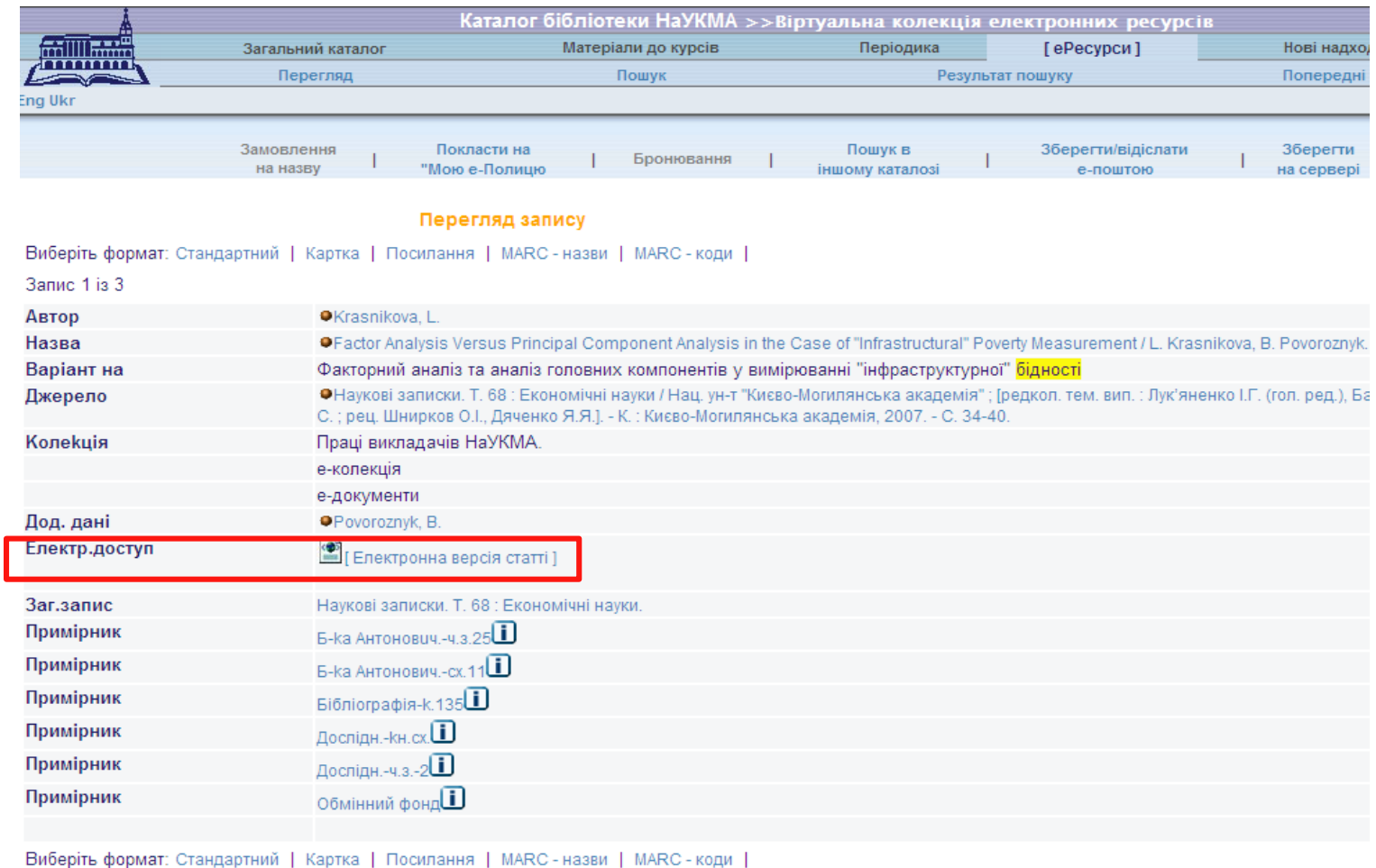

# **Доступ до електронної версії з колонки «Джерело/Лінк»**

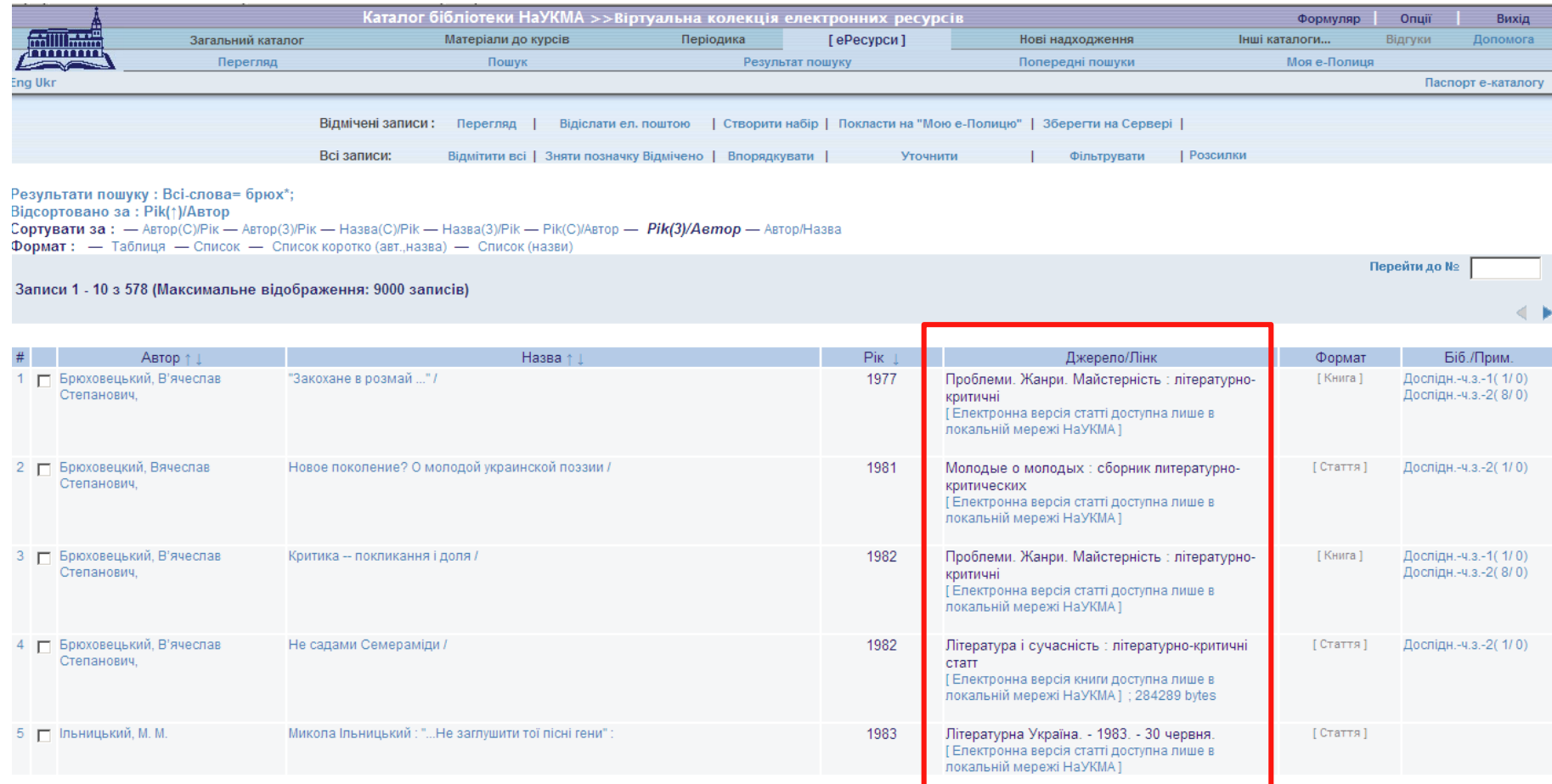

### **Сервіси**

Доступні через посилання, що містяться за кожною іконкою на початку поля.

 Дають доступ до списків заголовків та до пошуку інших документів і пов'язаної з ними інформації через пошукові системи (Google, Excite, Britannica, AltaVista, тощо).

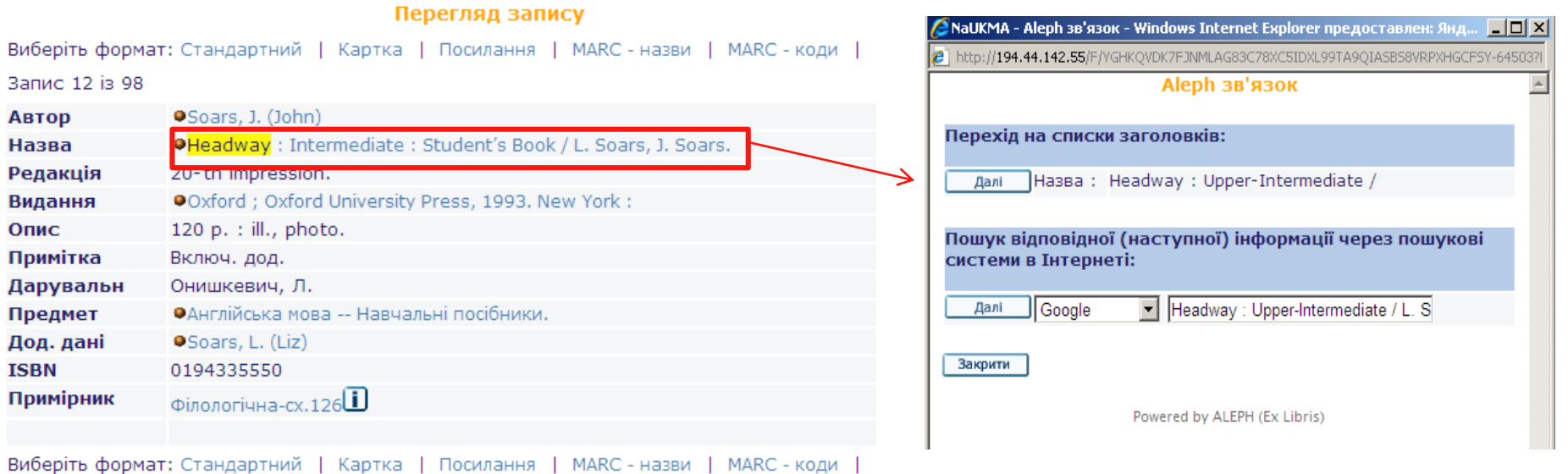

# **Доступ до мережі Інтернет та е-ресурсів у НаУКМА**

Доступ до Інтернет є вільним та безкоштовним для всіх користувачів без спеціальної реєстрації.

Час користування Інтернет не є лімітованим.

Доступ надається у всіх приміщеннях Бібліотеки:

### **Бакалаврська бібліотека (Бібліотека Тетяни та Омеляна Антоновичів)**

- інтернет-зала (к. 23) робочі станції;
- читальна зала 22, читальна зала 25, коридор другого поверху робочі станції;
- кімната 15 робочі станції
- Wi-Fi

### **Американська бібліотека (4 корпус)**

- Читальна зала (к. 116) робочі станції
- Wi-Fi

# **Електронний формуляр**

Електронний формуляр користувача Бібліотеки є основним персональним джерелом інформації щодо всіх операцій користувача, що пов'язані з електронним каталогом:

- Видача (перевірка термінів видач, подовження видач).
- Історія видач (можна побачити історію останніх **100 видач**. За повним списком потрібно звертатися на e-mail: **library@ukma.edu.ua**).
- Замовлення (стан виконання, видалення).
- Історія замовлень (можна побачити історію останніх **80 замовлень.** Щоб отримати повний список, потрібно написати на e-mail: **library@ukma.edu.ua**).
- Пеня (нараховується за заборговані примірники).
- Блокування (за порушення читачем Правил користування Бібліотекою формуляр може блокуватися бібліотекарем на певний період).

# **Авторизація та електронний формуляр користувача**

**Авторизація** – це вхід у систему під власним паролем.

Авторизація не є обов'язковою процедурою. З каталогом можна працювати як гість і як зареєстрований користувач.

Але авторизація є обов'язковою для дій, що пов'язані з власними даними та налаштуваннями, які зберігаються в електронному формулярі. Це замовлення, подовження видач, їх перегляд і т.і.

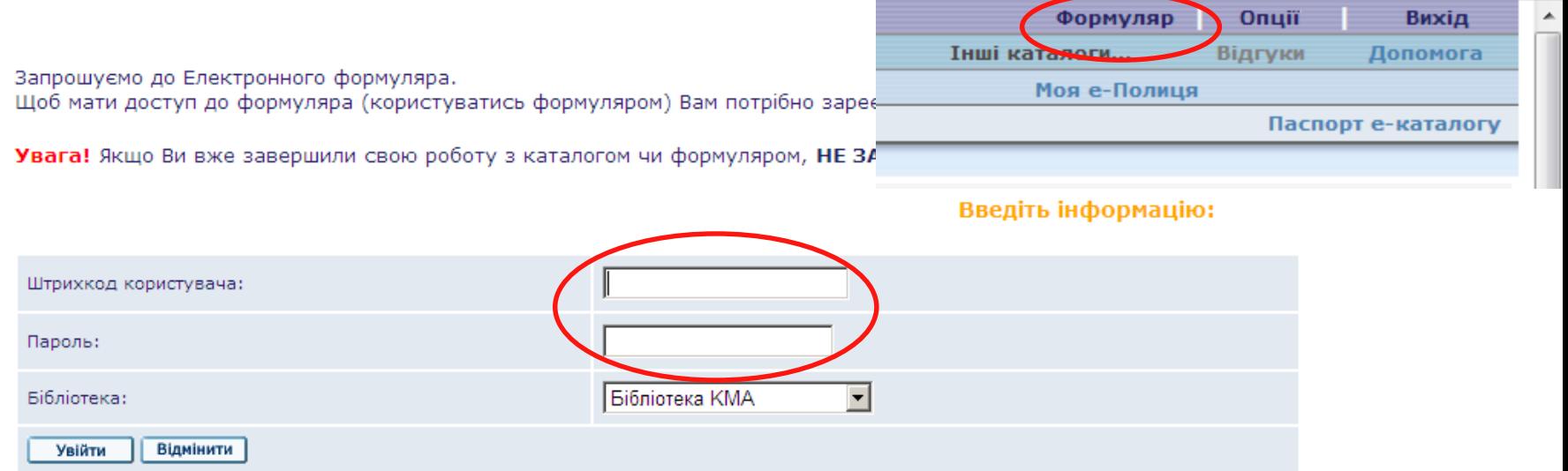

# **Логін та пароль доступу до електронного формуляру**

**Штрихкод користувача** – це номер студентського або читацького квитка. (При введенні номера студентського квитка не враховуються серія та нулі на початку).

**Пароль** – стандартний пароль (для першого входження до електронного формуляру) – це дата народження у порядку: рік, місяць, число – yyyymmdd (наприклад, 20010617).

**Примітка:** Якщо штрихкод користувача ще відсутній (на початку навчального року не видані студентські квитки) – то замість нього вводиться тимчасовий номер читацького квитка, присвоєний Бібліотекою, наприклад: TMP000018843. Номер вводиться повністю, літери – латиницею. Пароль для входу у формуляр – стандартний.

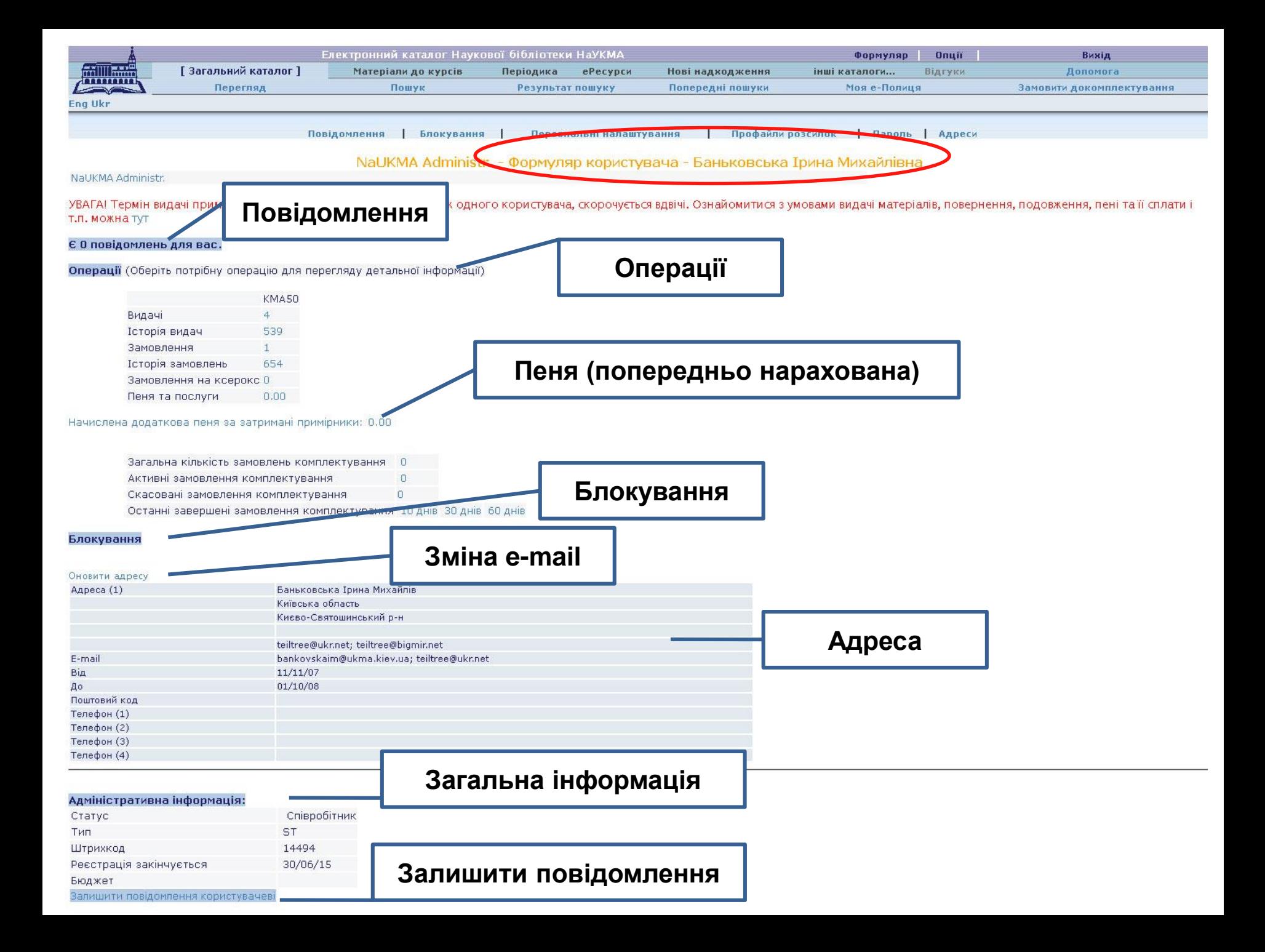

# **Секція "Операції" – "Видачі "**

Відображає всі поточні видачі користувача.

**≻** Колонка "Повернути до" – містить дату, до якої треба повернути примірник до Бібліотеки (за невчасне повернення нараховується пеня у розмірі 1 гривня за 1 день).

 Колонка "**Кількість подовжень**" – відображає загальну інформацію про подовження певного примірника.

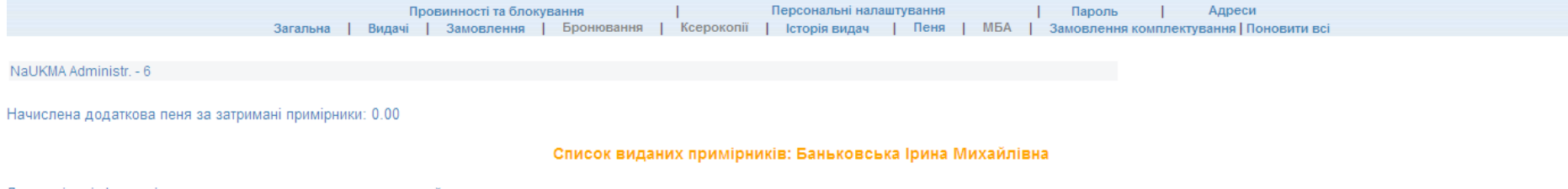

Детальніша інформація про видачу доступна через порядковий номер в списку

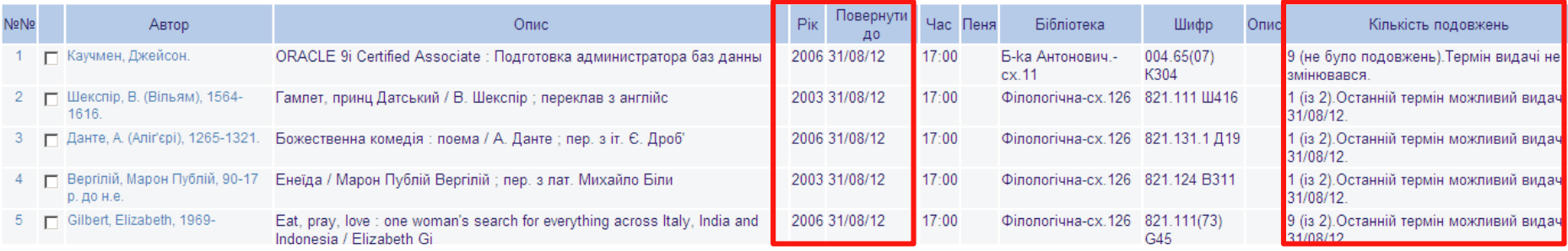

### **Подовження видач**

Якщо натиснути на порядковий номер у списку видач, відкриється детальна інформація видачі. Саме тут можна подовжити примірник. Якщо подовження дозволено – з'являється посилання «Подовжити». Якщо ця опція відсутня – подовження неможливе.

#### Інформація для видачі № 7

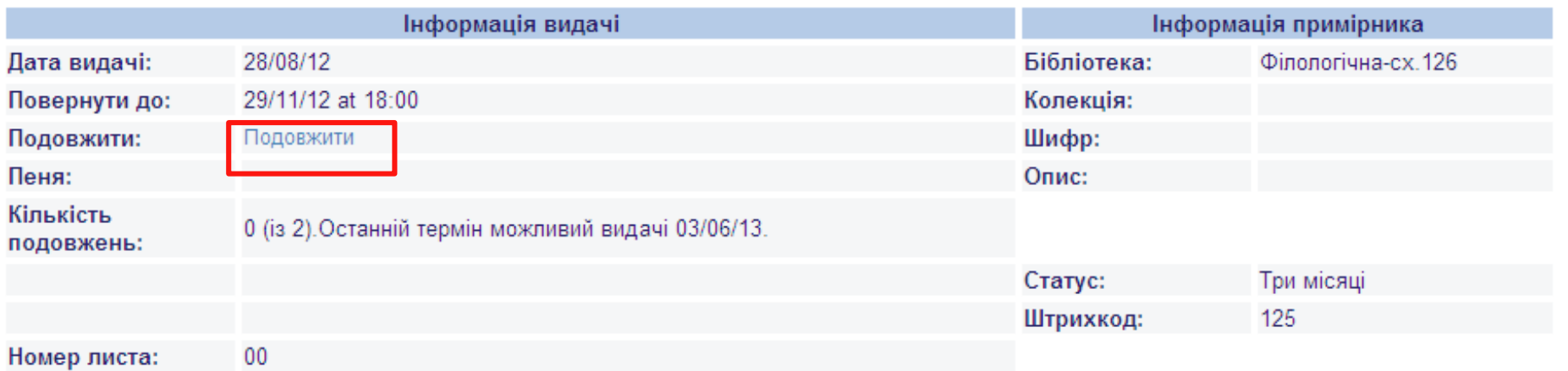

### **Подовження видач – загальні правила**

Дозволено 2 подовження однієї окремої видачі.

Видачу можна подовжити самостійно або попросивши бібліотекаря видачі.

У колонці вказано максимальний можливий термін, на який може бути подовжений конкретний примірник.

### **Обмеження**

- Не подовжуються примірники, що мають статус «В чит. залі»
- Якщо користувач є боржником у подовженні буде відмовлено.

### **Замовлення**

Колонка "**Статус запиту**" – відображає етапи виконання замовлення:

- «Виконується» замовлення знаходиться на етапі виконання.
- «На бронеполиці» замовлення вже виконано і видання можна отримати у вказаній читальній залі.
- Дата виконання замовлення вказується в колонці «На бронеполиці з»

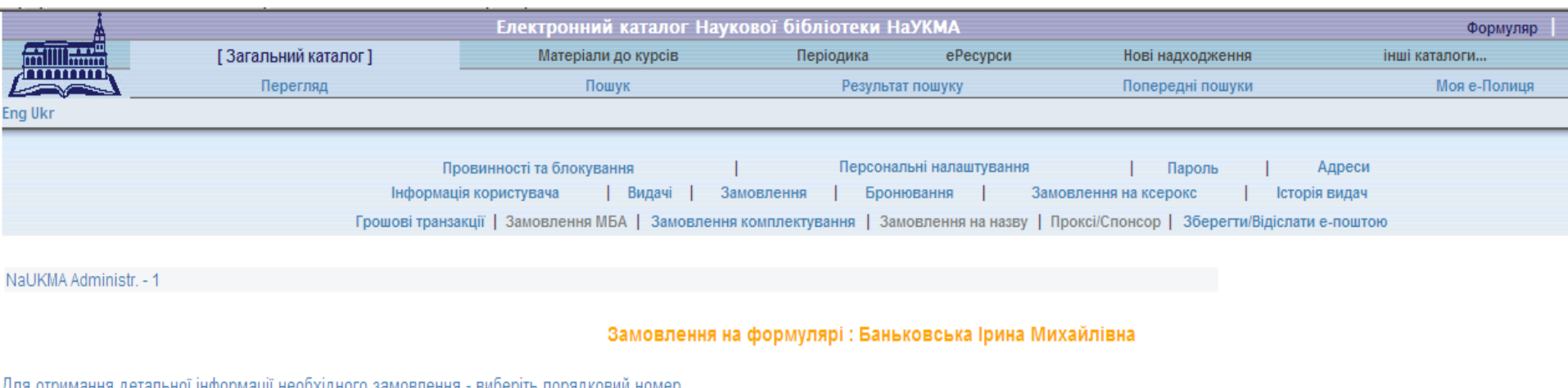

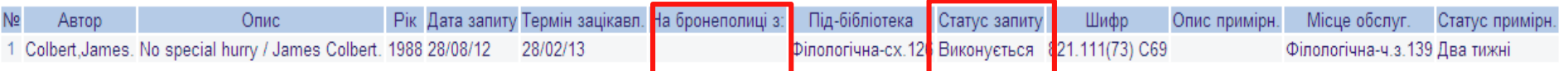

Powered by ALEPH (Ex Libris)

## **Детальна інформація про замовлення**

### Доступна через натискання на посилання-порядковий номер замовлення у списку замовлень.

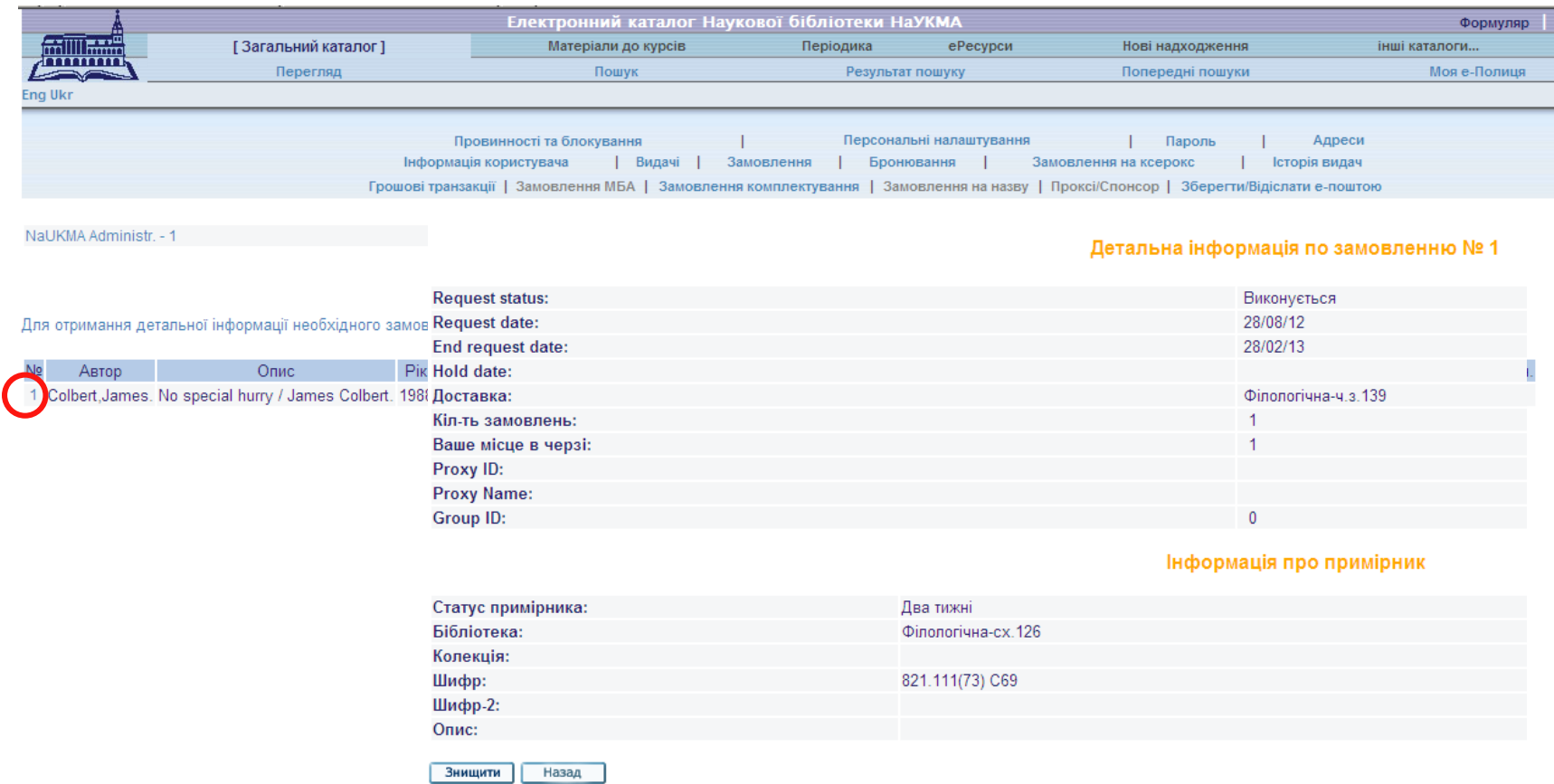

### **Видалення замовлення**

Можливе самостійно лише до моменту, коли замовлення ще не прийняте до виконання бібліотекарем і наявна кнопка «Знищити».

#### Детальна інформація по замовленню № 1

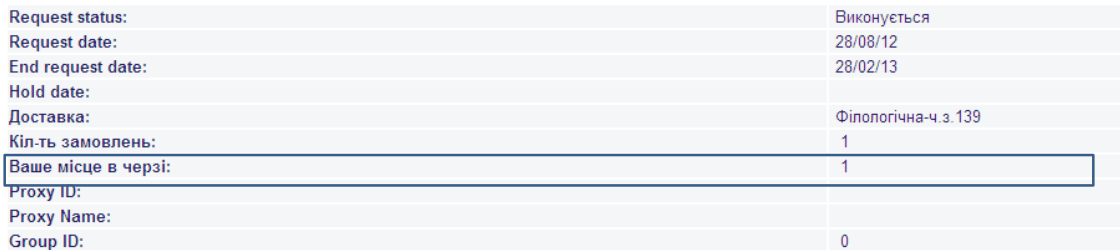

Інформація про примірник

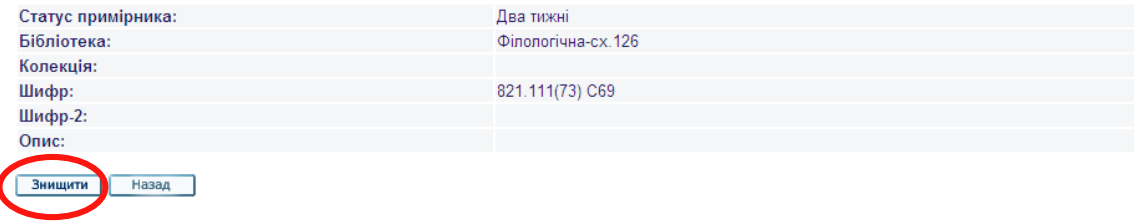

### **Пароль**

Можна змінити свій пароль через відповідний пункт верхнього підменю у Формулярі:

 пароль має містити тільки латинські літери (незалежно від регістру) чи цифри;

обмеження на пароль – 20 символів.

Якщо користувач забув свій пароль – він може звернутися до будьякого бібліотекаря книговидачі.

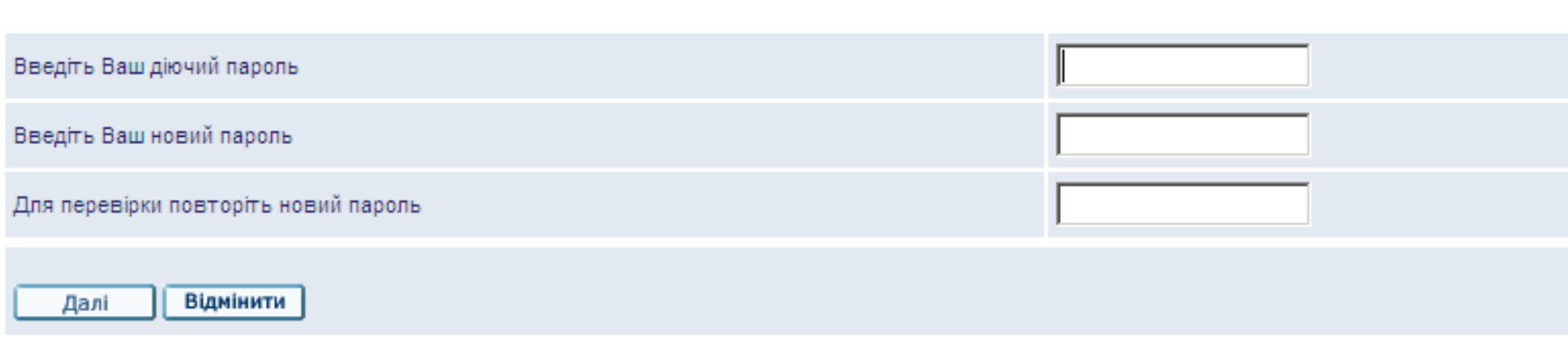

Зміна пароля

### **Електронне замовлення**

Усі видання в бібліотеці доступні тільки через електронне замовлення (крім примірників зі статусом *«В ч.з. (вільний доступ)»* та *«В ч.з. (без замовлення).*

 **Термін виконання** замовлення залежить від статусу примірника: замовлення на видання зі статусом «В чит. залі» виконується 2 години,

 замовлення на видання зі статусами примірників "Два тижні" та "Три місяці" – у межах доби.

Виконане замовлення очікує на користувача на **бронеполиці протягом 4 днів**. На цей час замовлений примірник закріплений за конкретним користувачем і не може бути виданий нікому іншому

### **Замовлення на примірник**

**Місце доставки** – читальна зала, де можна отримати замовлене видання.

**Термін зацікавленості** (дати "від" та "до") – вказуються користувачем. Замовлення буде виконане у межах цього терміну зацікавленості (існує можливість відтермінованого замовлення).

**Видалення замовлення** – після закінчення терміну знаходження на бронеполиці.

Читач отримує повідомлення на електронну пошту про зміни у статусі його замовлення: виконання, закінчення терміну бронеполиці тощо.

# **Встановлення місцезнаходження примірника**

Результати пошуку: Bci-слова= strategy;

Відсортовано за : Pik(↑)/Автор

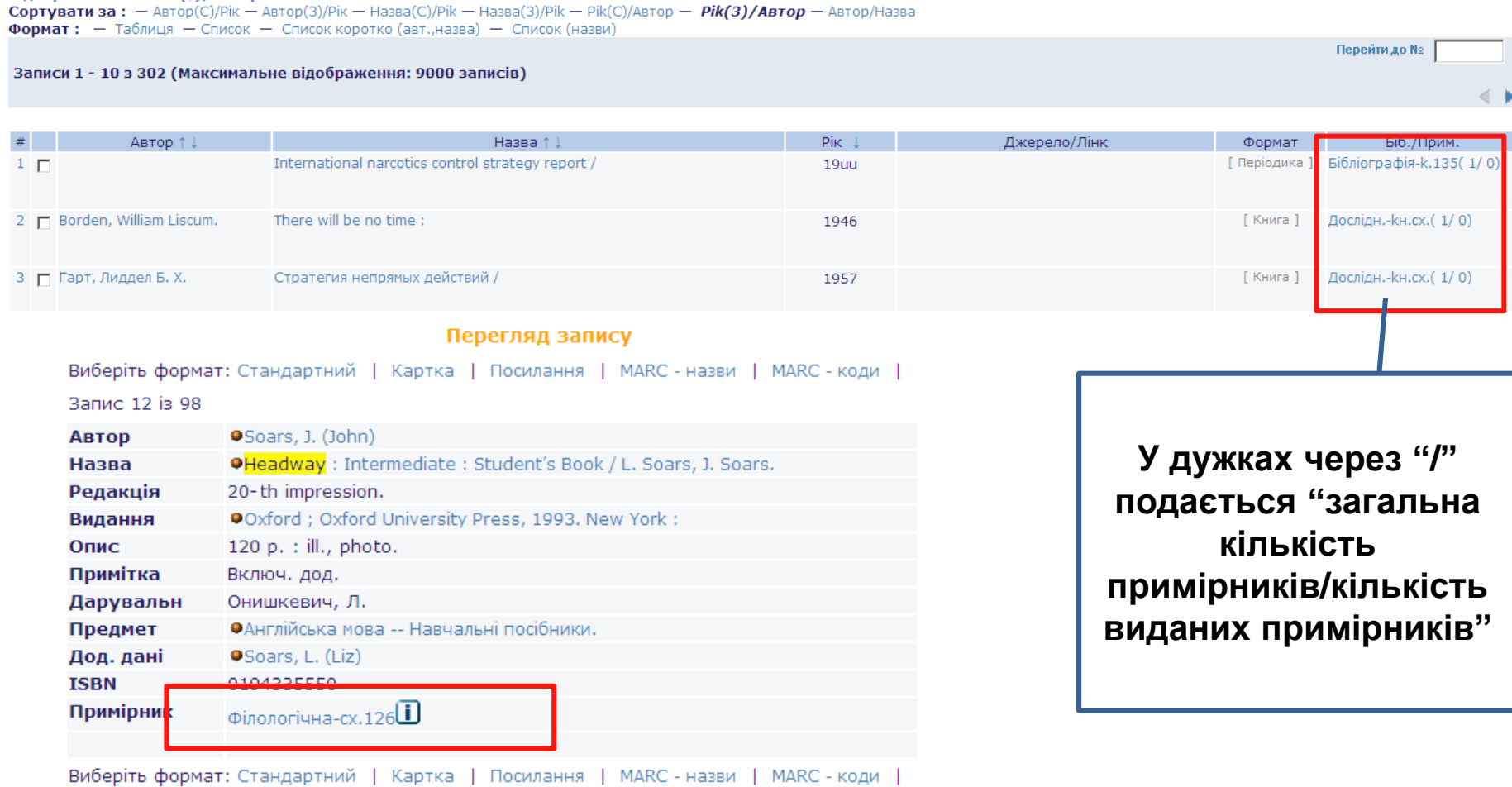

# **Статуси примірників**

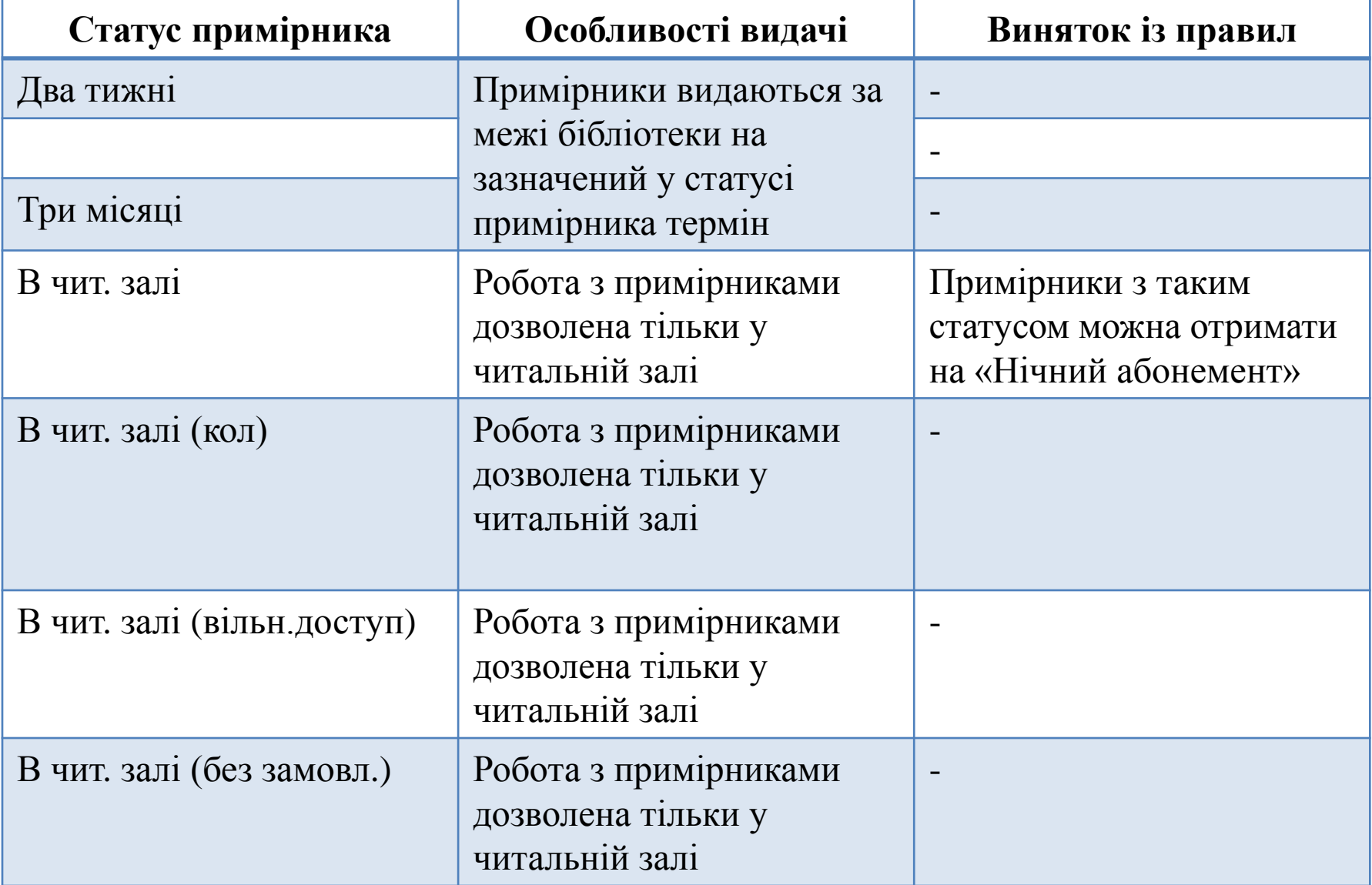

# **Інформація про примірники**

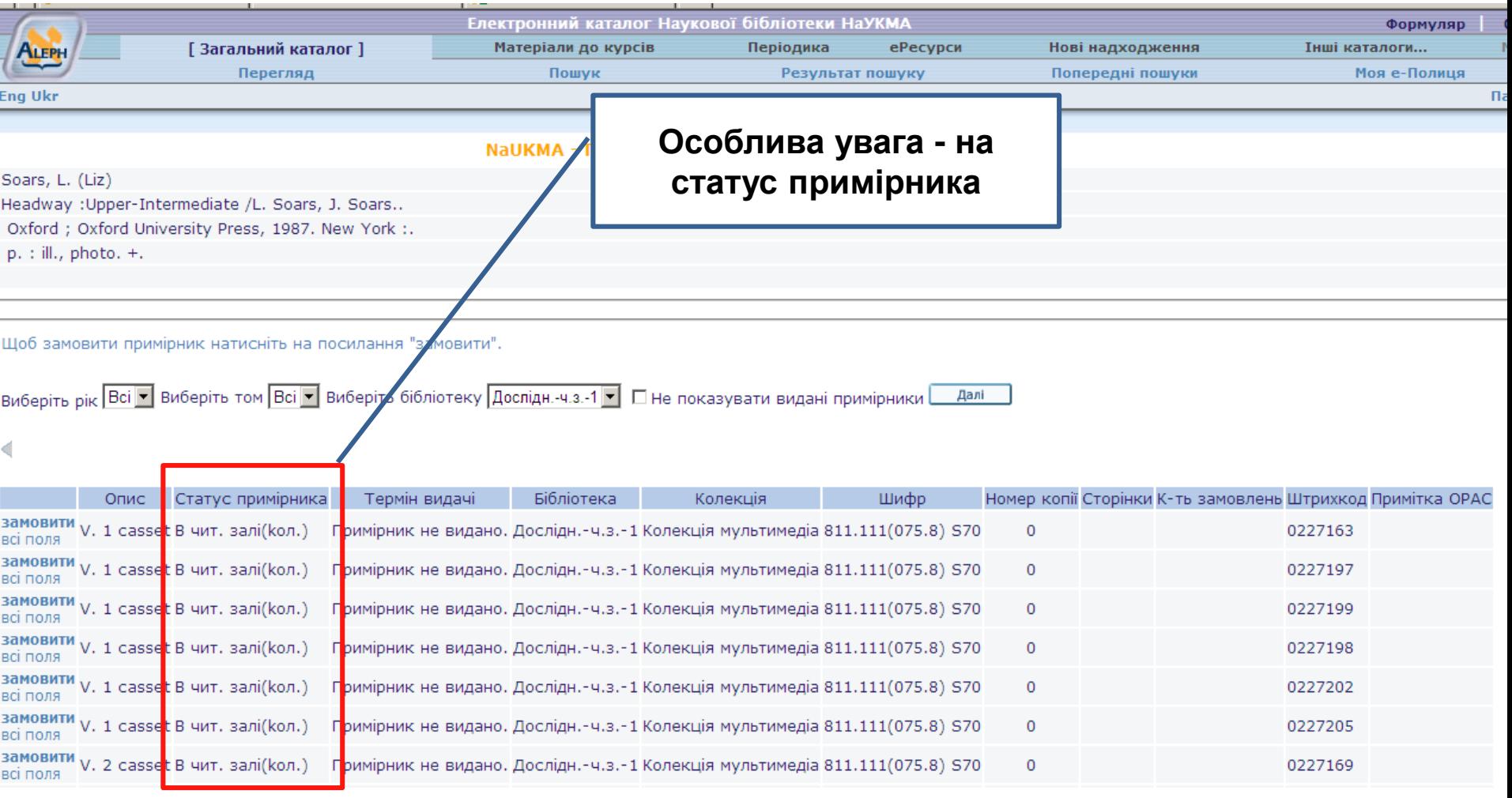

# **Замовлення на примірник**

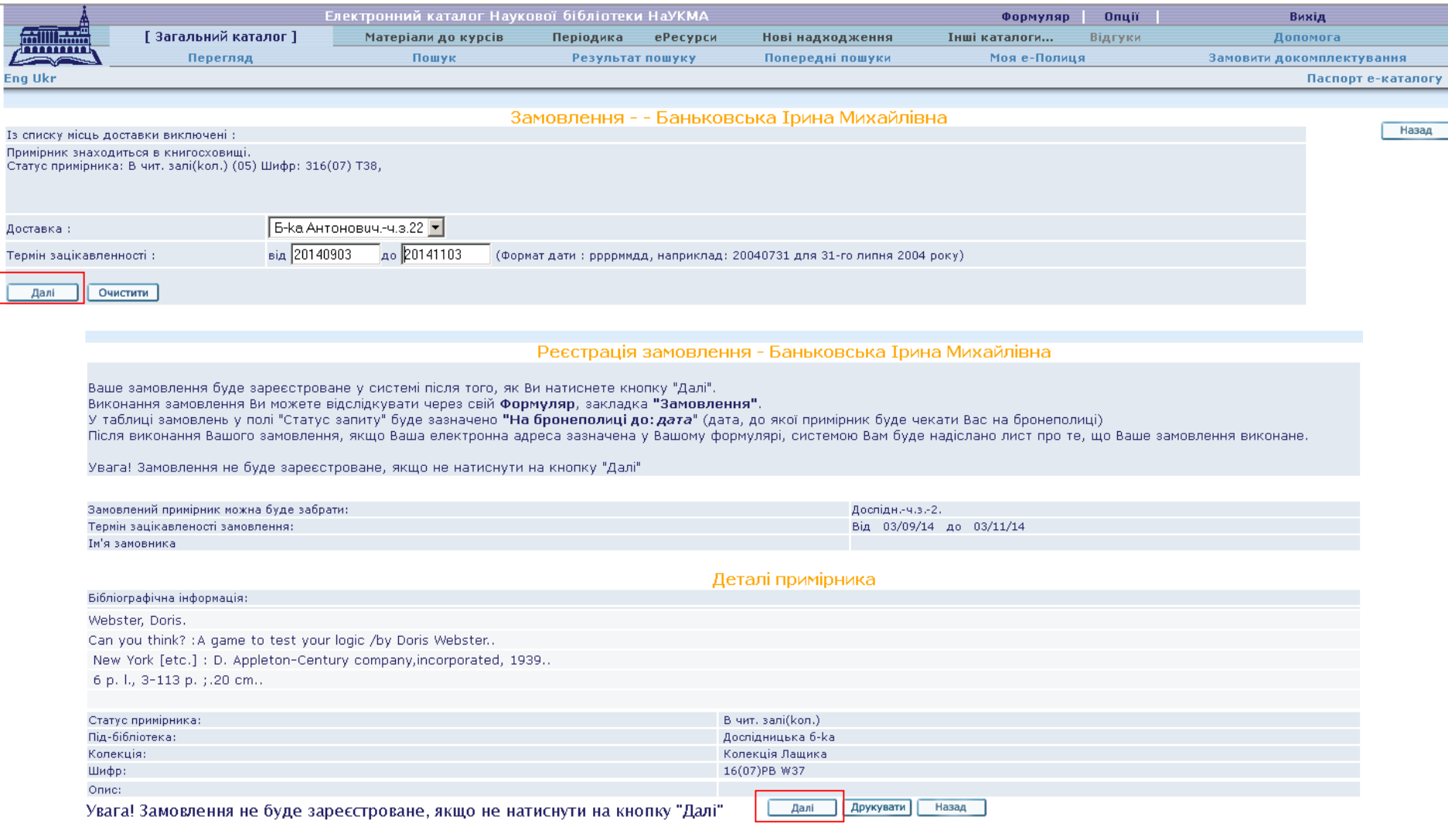

# **Пеня**

У разі невчасного повернення документів до Бібліотеки:

- $\triangleright$  нараховується пеня за кожен примірник у розмірі 1 гривня за 1 день заборгованості (з 1 січня 2019 – у розмірі 3 гривні за 1 день заборгованості).
- читацький формуляр блокується до повного повернення заборгованих документів та сплати пені.

Cплату пені за заборговані книжки можна здійснити за чеком про суму боргу:

- у будь-якому відділені банку або
- на будь-якому пункті видачі у години роботи Бібліотеки.

Спірні питання щодо cплати пені вирішуються Радою Бібліотеки.

## **Пеня**

NaUKMA Administr. - Формуляр користувача

NaUKMA Administr.

УВАГА! Термін видачі примірника, на який є замовлення більше ніж одного користувача, скорочується вді т.п. можна тут

#### Є 0 повідомлень для вас.

Операції (Оберіть потрібну операцію для перегляду детальної інформації)

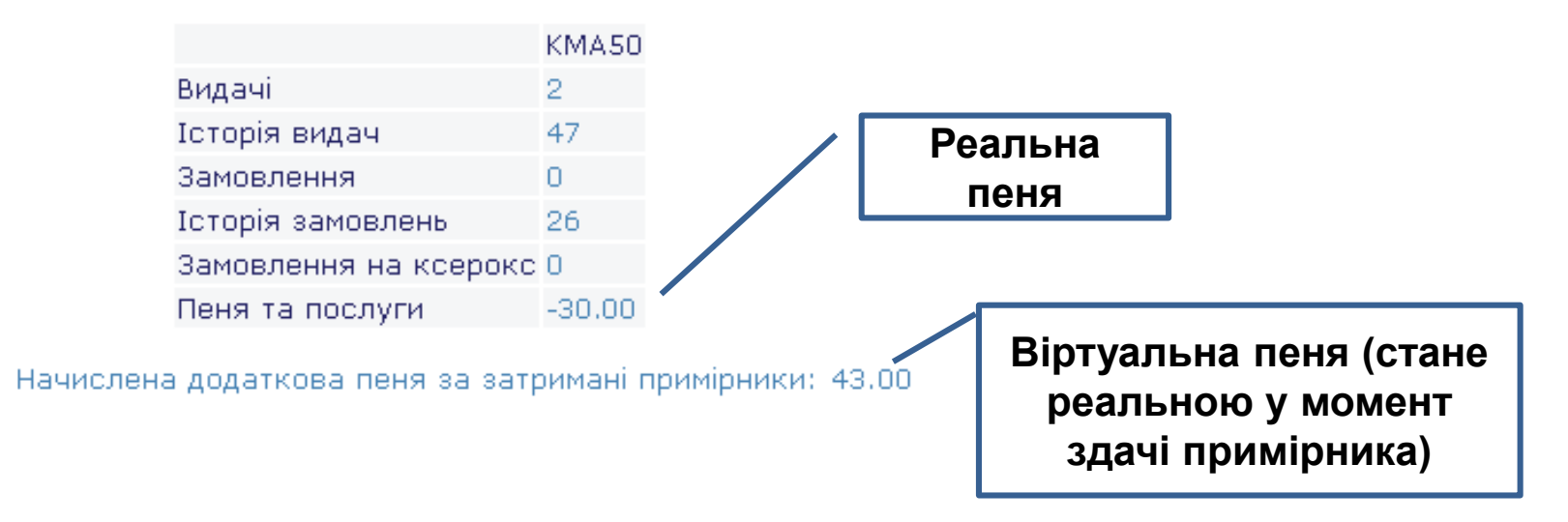

## **Адреса е-пошти**

Адреса електронної пошти – дуже важливий елемент, адже саме на неї приходять всі повідомлення від Бібліотеки:

- Листи про виконання замовлення;
- Листи про видалення замовлення;
- Листи про неможливість виконання замовлення;
- Листи-нагадування про закінчення терміну видачі (за 7, 3 та 1 день до закінчення терміну видачі);

 $\triangleright$  Листи заборгованості (після 7, 30 та 90 днів після закінчення терміну видачі).

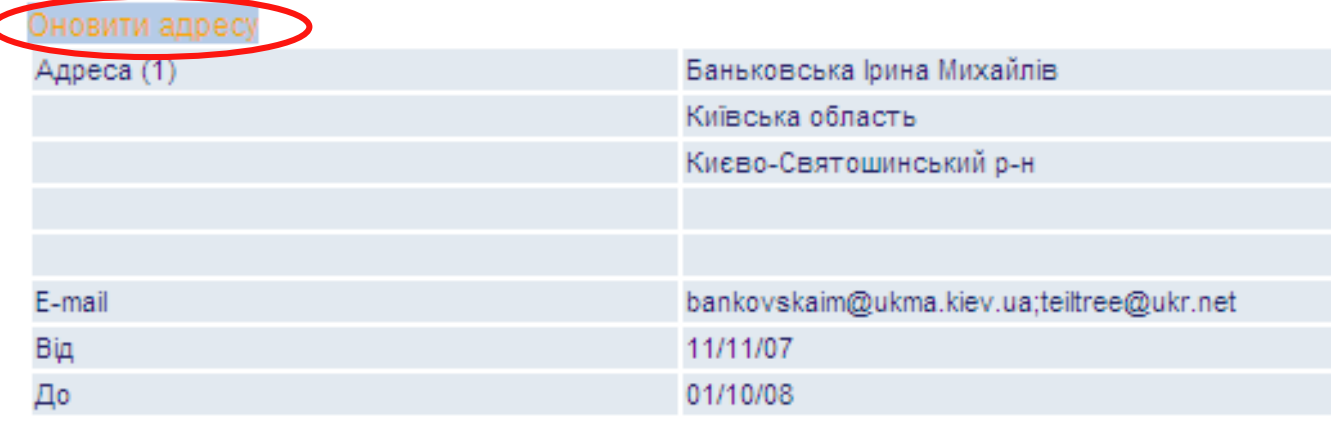

# **Завершення роботи із електронним формуляром**

Після закінчення роботи потрібно обов'язково вийти із е-формуляру – натиснути посилання "Вихід" у верхньому меню. Інакше всі персональні дані (результати пошуків та формуляр) можуть бути доступними іншим користувачам.

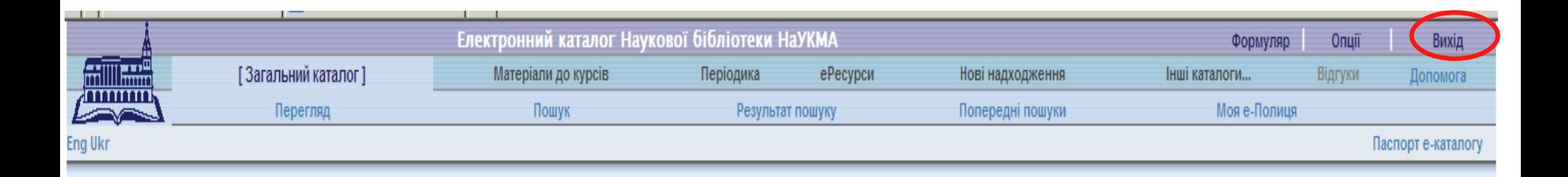

# **Інформування про нові надходження до Бібліотеки**

- Віртуальна колекція "Нові надходження" (містить нові надходження за останні пів-року).
- RSS підписка та підписка е-поштою на нові надходження на окрему тему
- Функція "Розсилки" для підписки на інформацію про нові надходження до Бібліотеки на будь-яку тему (для зареєстрованих користувачів Бібліотеки).

# **Інформування про нові надходження до Бібліотеки**

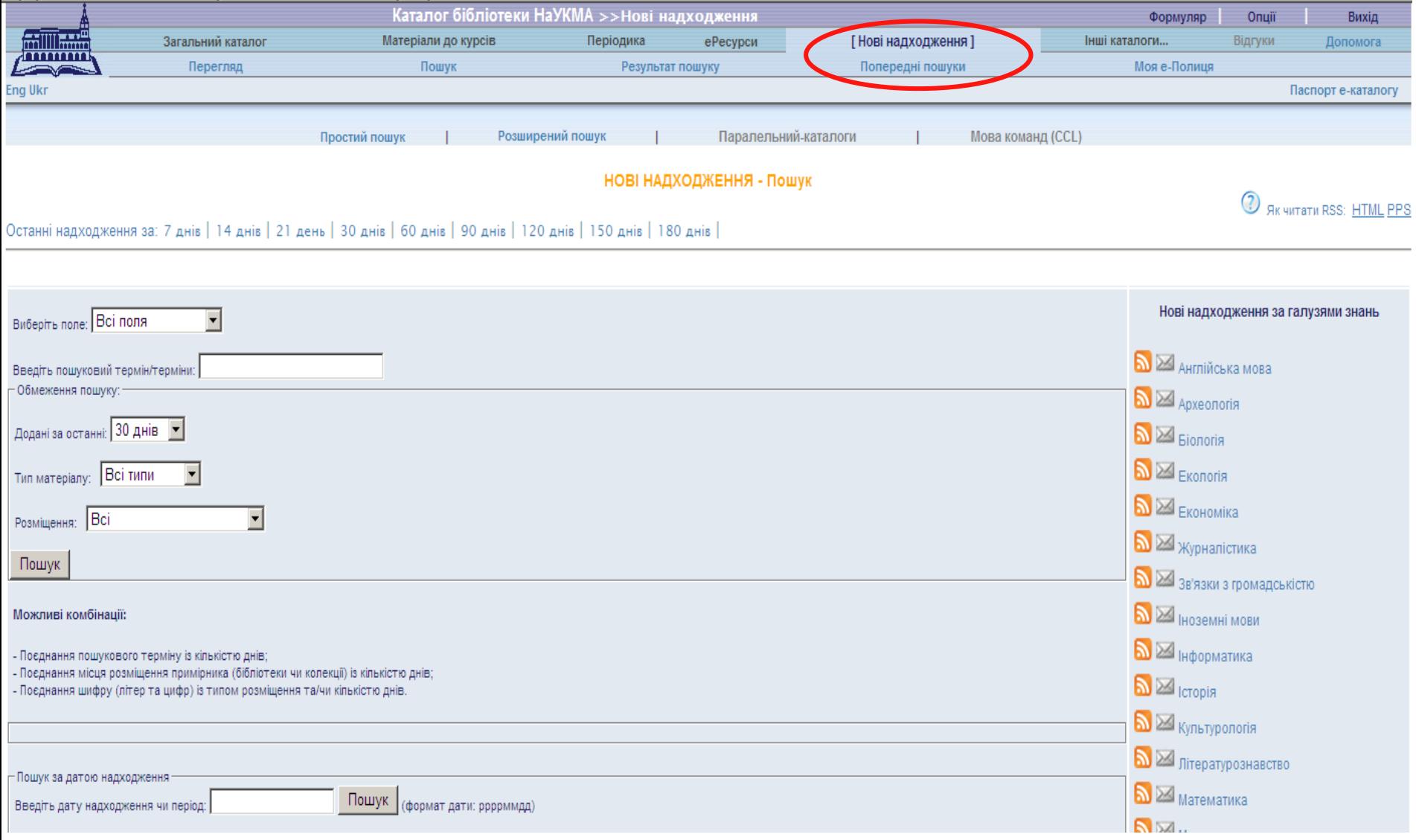

# **RSS-підписка**

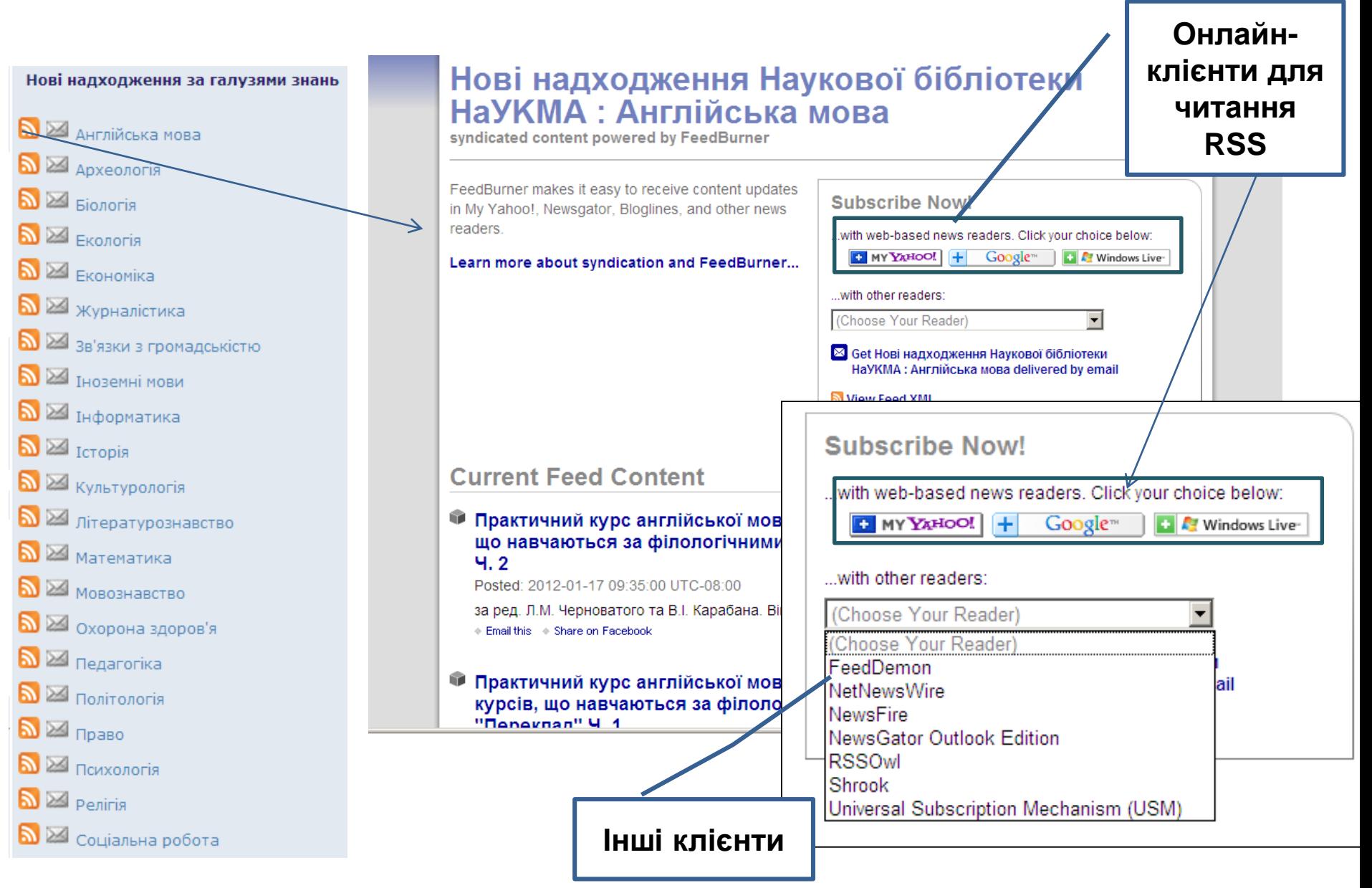

### **Підписка е-поштою**

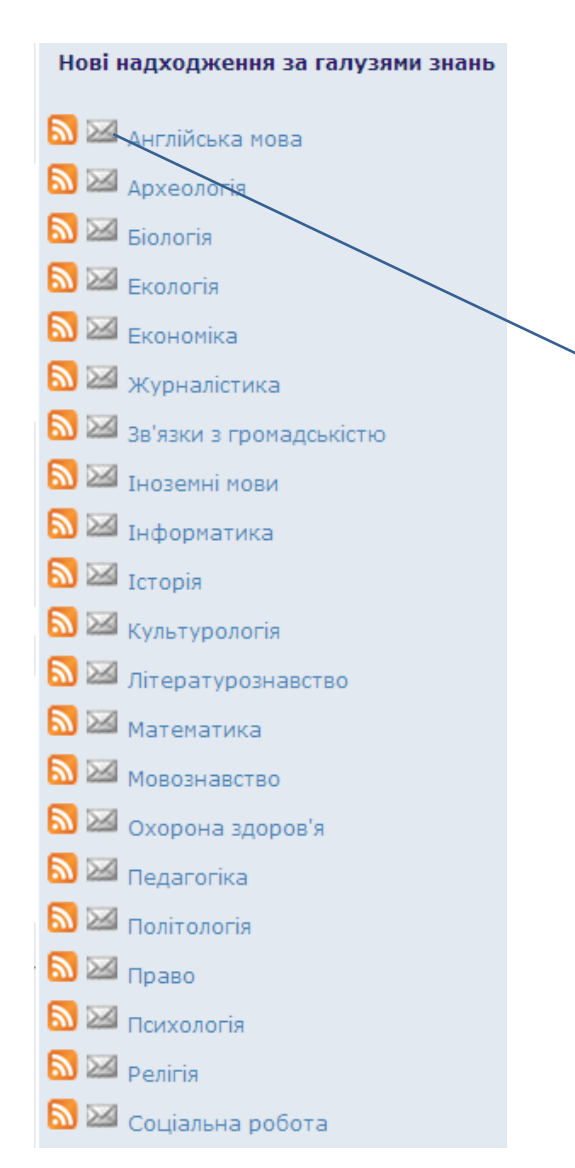

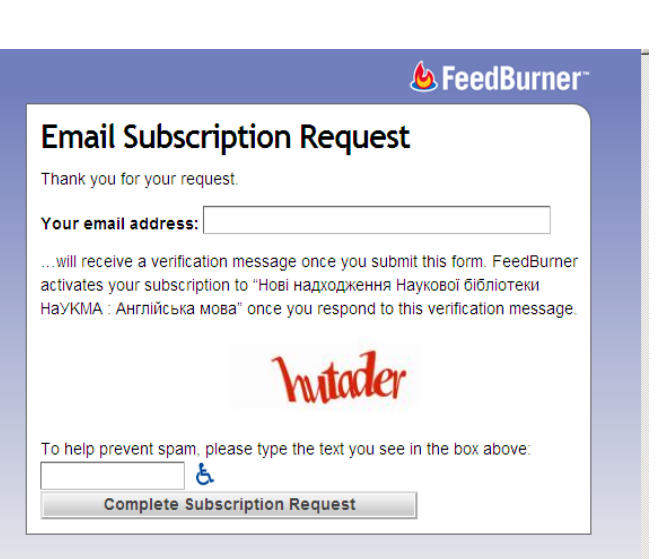
### **Сервіс "Розсилки"**

Застосовується, якщо цікавить інформація про надходження документів з вужчої теми, ніж визначені Бібліотекою галузі знань.

Щоб створити розсилку потрібно:

- Авторизуватися
- Здійснити пошук на задану тему (простий або розширений)
- За отриманим пошуковим запитом зареєструвати розсилку: заповнити форму, яка містить налаштування, що стосуються даних розсилки

## **Створення розсилки з результатів пошуку**

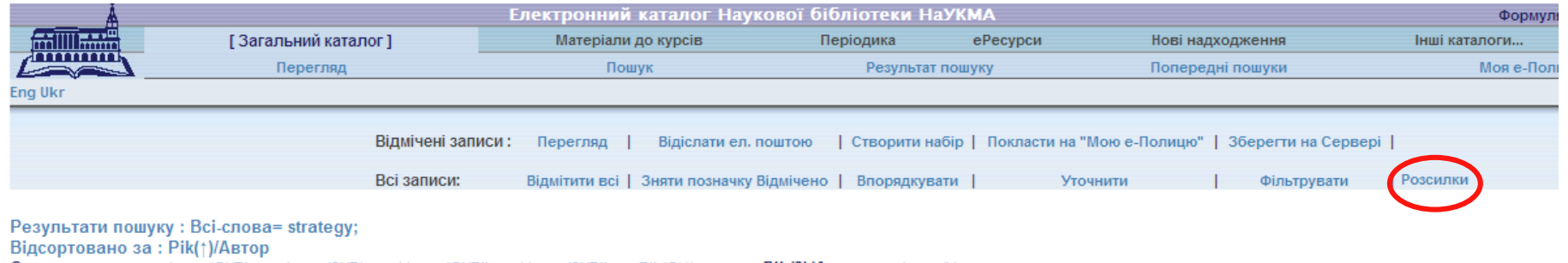

Сортувати за: - Автор(С)/Рік - Автор(3)/Рік - Назва(С)/Рік - Назва(3)/Рік - Рік(С)/Автор - Рік(З)/Автор - Автор/Назва

Формат: - Таблиця - Список - Список коротко (авт., назва) - Список (назви)

#### Записи 1 - 20 з 343 (Максимальне відображення: 9000 записів)

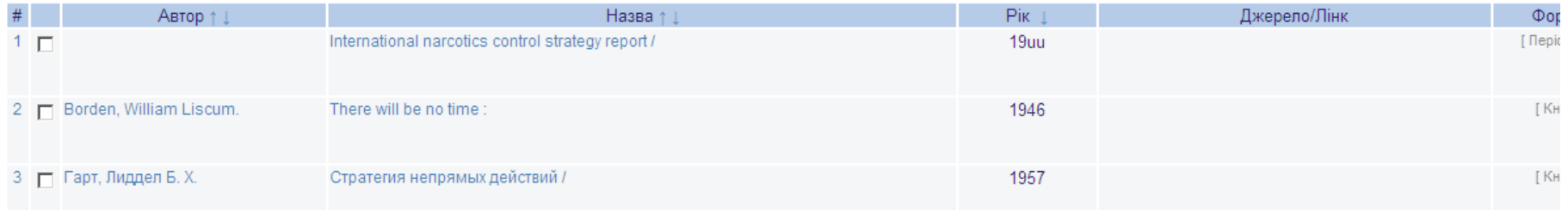

#### **Форма для даних розсилки**

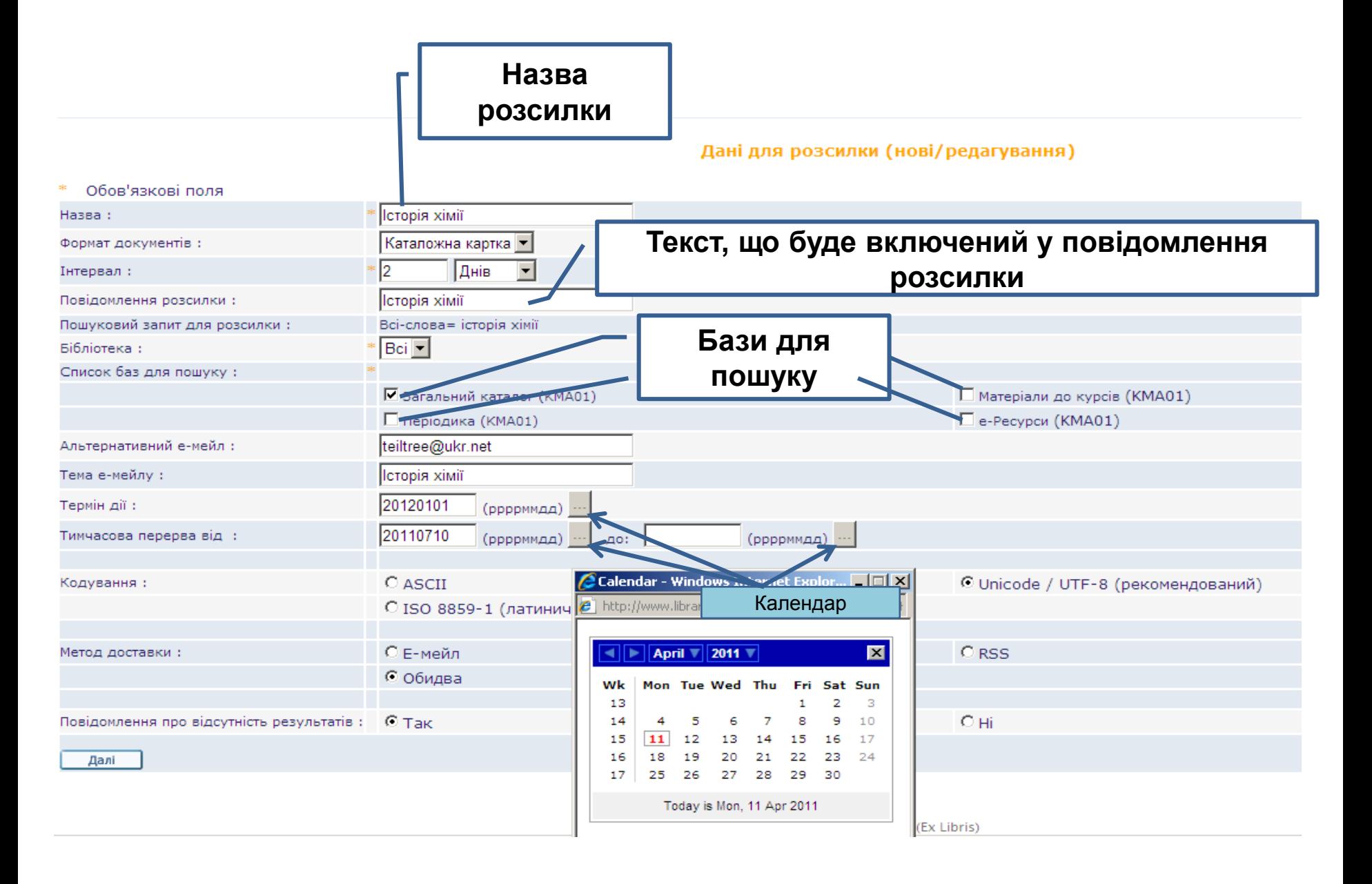

#### **Створення розсилки**

#### Після того, як усі обов'язкові поля будуть заповнені, – розсилка готова.

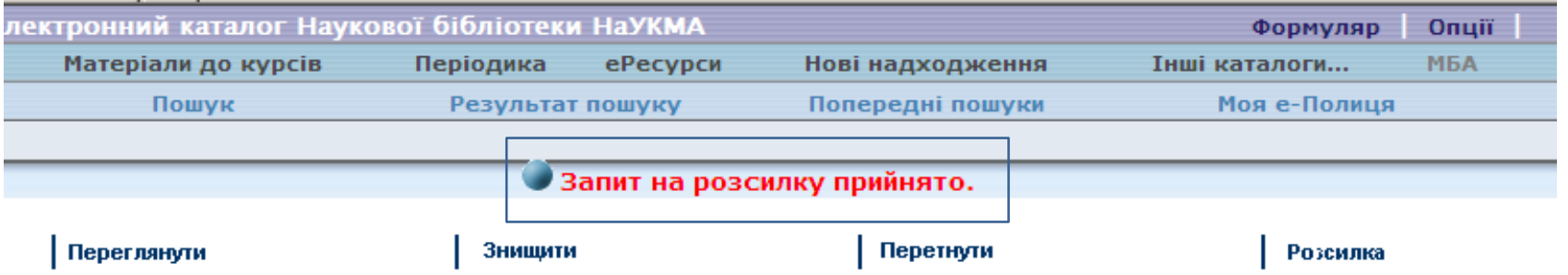

#### Попередні пошуки

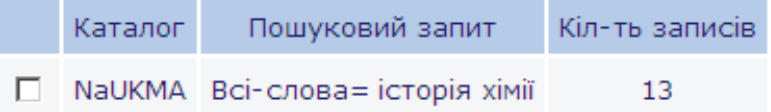

Powered by ALEPH (Ex Libris)

## **Практичне завдання (виконується під час семінару)**

- 1. Зайти в електронний каталог на свій формуляр
- 2. Здійснити пошук (за назвою, предметом, розширений, різними мовами)
- 3. Здійснити замовлення 1 підручника з рекомендованого списку літератури до одного з курсів
- 4. Виконати тестові завдання (здаються після завершення семінару)

# Оцінювання

Оцінювання – 10 балів (3 за присутність, 7 – за виконання тестового завдання).

Результати оцінювання будуть доступні за посиланням <http://bit.ly/2BBoAU7>

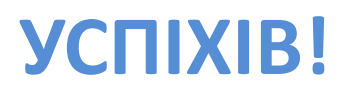